# *Sapphire*

# **GPS Receiver**

User Manual

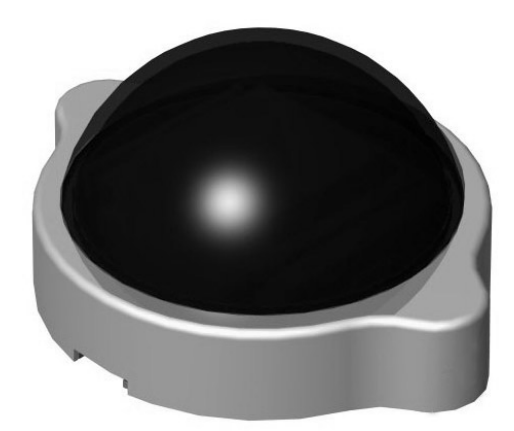

RGM-2000

### Contents

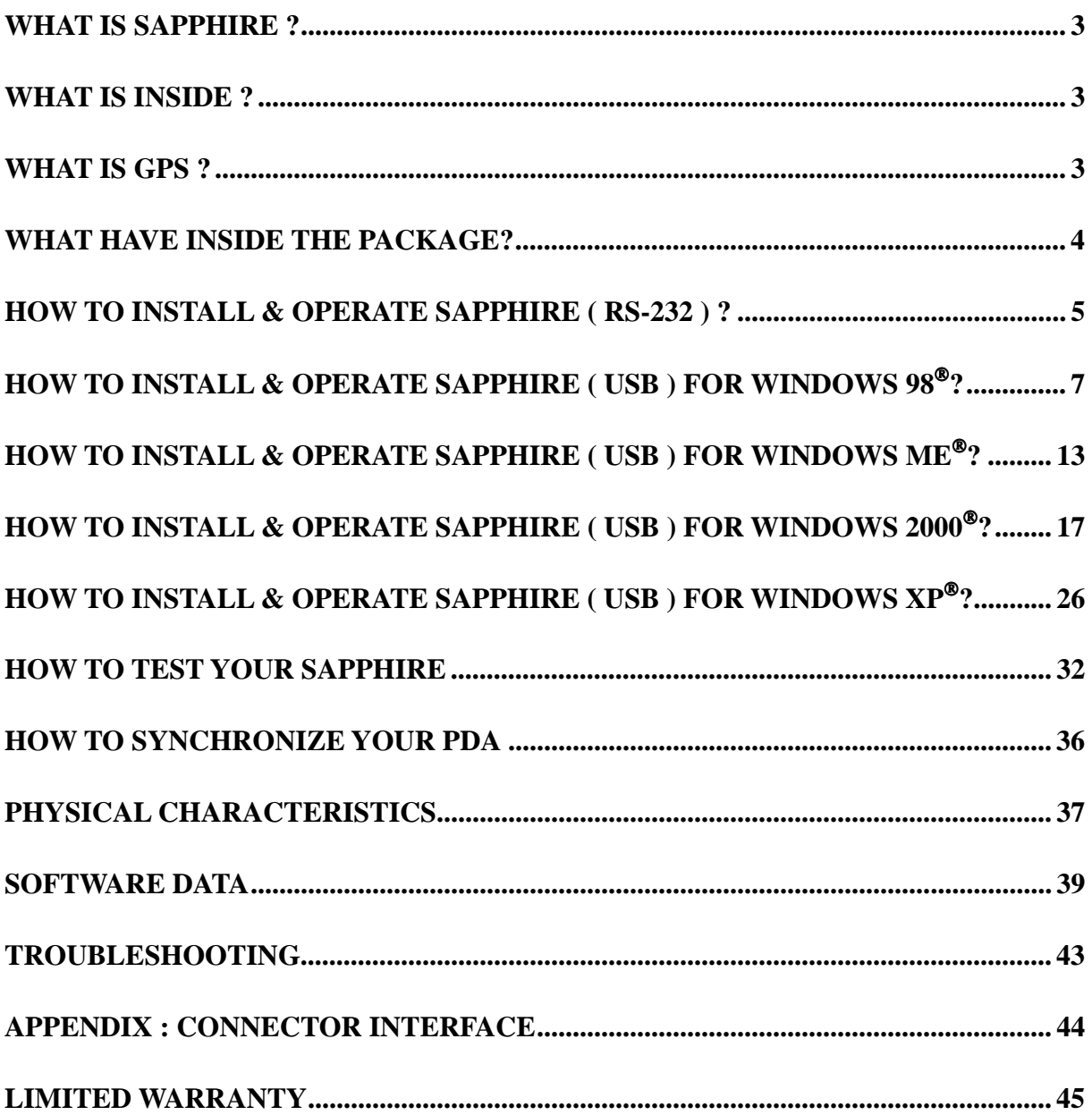

## **What Is Sapphire ?**

Congratulation on your purchase of Sapphire, offering diverse GPS (Global Positioning System) applications. Sapphire represents the latest ingenious GPS technology from the leading GPS receiver manufacturer. Connecting to the notebook PC implementing a map or navigation software, Sapphire helps you locate one or multiple objects, conduct personal & vehicle navigation, and/or apply for geographical surveys.

## **What Is Inside ?**

Before you start up, make sure that your package includes the following items. If any items are missing or damaged, contact RoyalTek immediately. Please refer to the contact information on the last page of this manual.

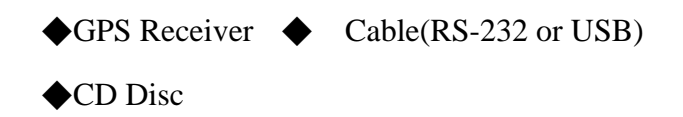

# **What Is GPS ?**

In 1974 the USA Department of Defense set about developing a Global Positioning System (GPS), a constellation of 24 satellites that Orbits 12,000 miles above the Earth. Using triangulation of signals from four of the satellites, a receiving unit on earth can pinpoint its current location to within a few meters. A GPS device receive the data, then convert the longitude, latitude, and altitude (LLA) data into a location point. Position and navigation information is vital to a wide range of professional and recreational activities covering surveying, search and rescue, tracking, hiking, navigating, and so forth.

# **What Have Inside the Package?**

Before you start up, make sure your package includes the following items. If any item is missing or damaged, contact your dealer immediately. Please refer to the contact information on the last page of this manual.

- ◆ GPS Receiver ◆ Application CD
- ◆ Cable for RS232 or USB (depending on what you buy)

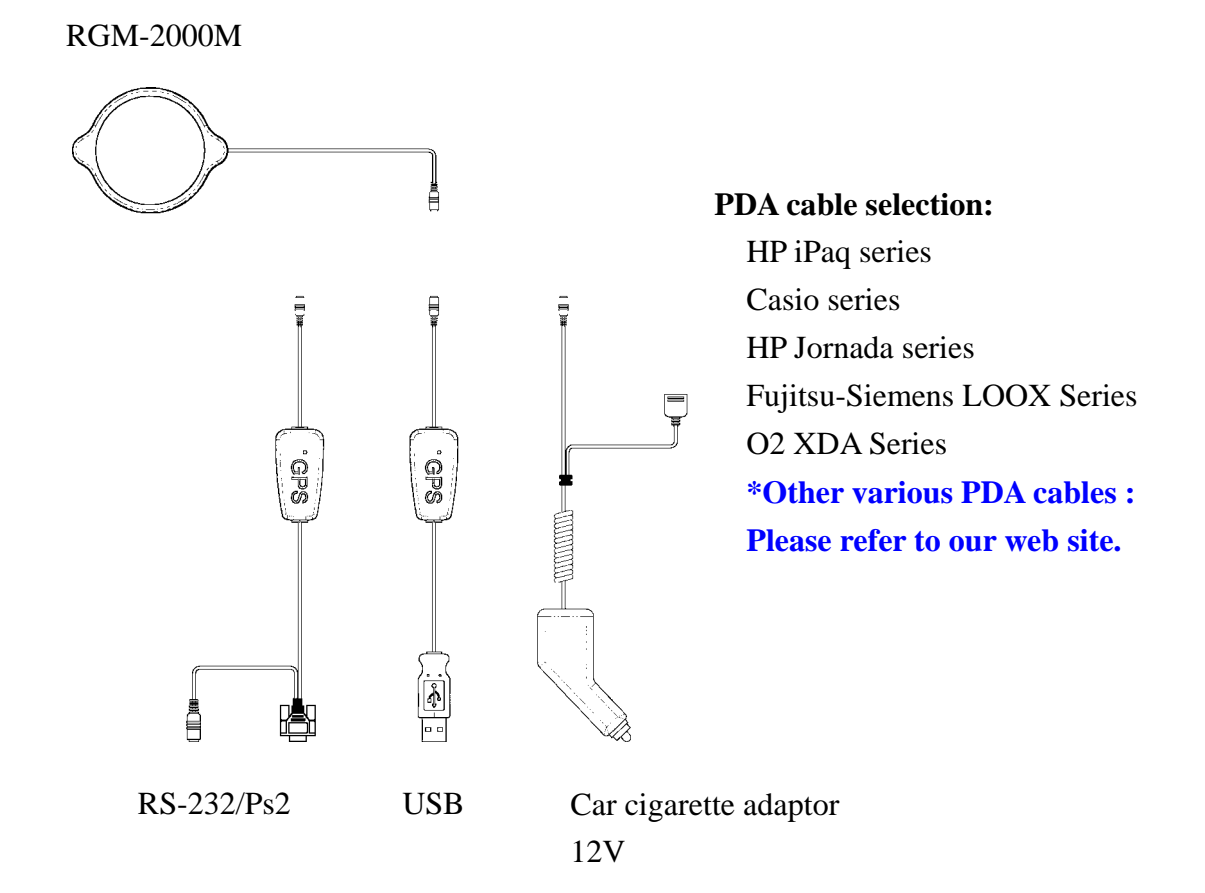

# **How to Install & Operate Sapphire ( RS-232 ) ?**

### **Getting Started**

Step 1:Plug RS-232 to COM port of your Notebook PC or Handheld PC.

Step 2:Plug PS2 connector in the PS2 mouse outlet of your Notebook PC or Handheld

PC.

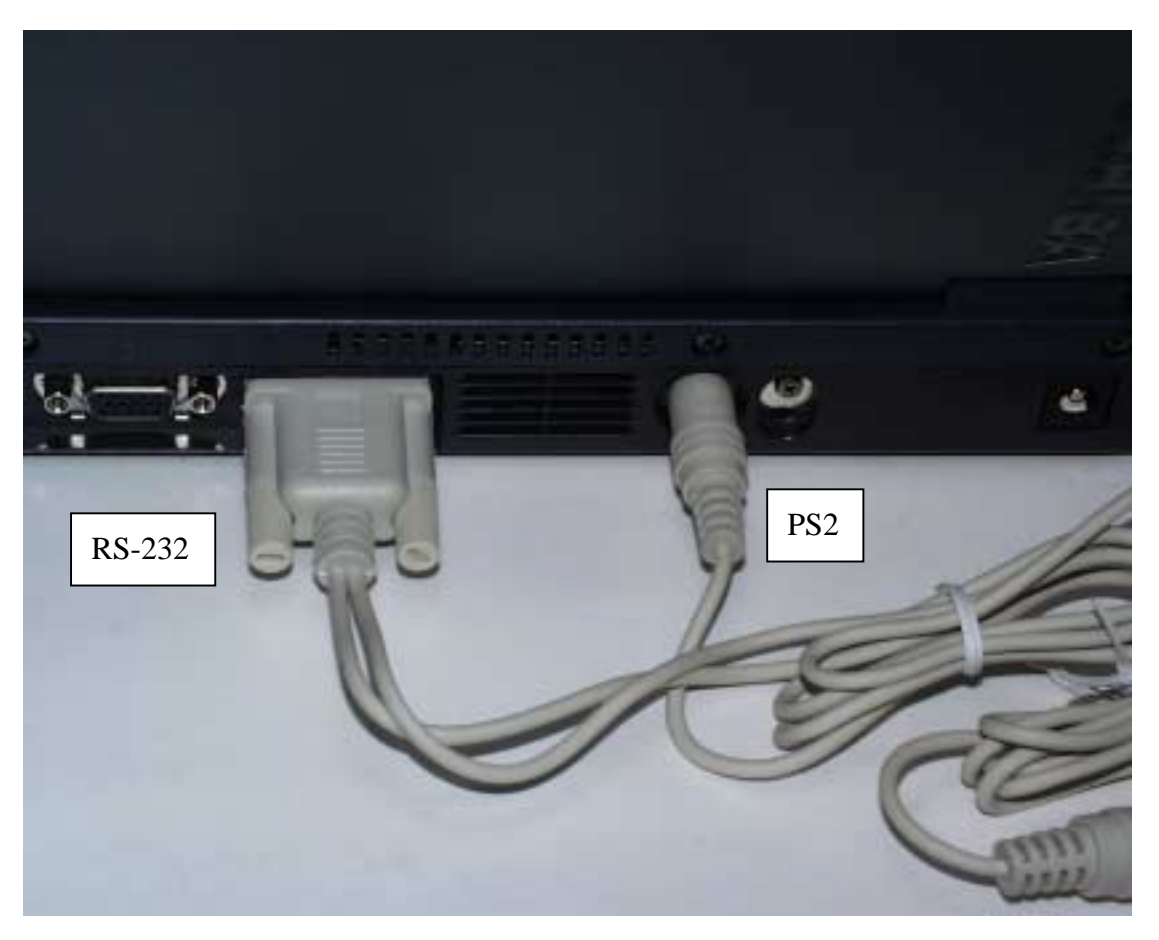

Step 3:Place your Sapphire on the outside roof of your vehicle with magnetic base.

Step 4:Power on your Notebook PC or Handheld PC. If you have ordered a cigarette

adaptor, please plug the cigarette adaptor into the cigarette outlet of the car.

Step 5:Choose the correct COM port for running the map or navigation software.

Step 6:Run the Sapphire test program. Please refer to "**How to test your Sapphire**".

Notice:

- (1) Make sure the power is off before started.
- (2) For safety reason, please do not install Sapphire while driving.
- (3) To receive NMEA0183 navigational data, please use the Hyper Terminal program of Windows95/98 $^{\circ\circ}$ /ME $^{\circ\circ}$ /2000 $^{\circ\circ}$ . Please setup the COM port connected with Sapphire to:

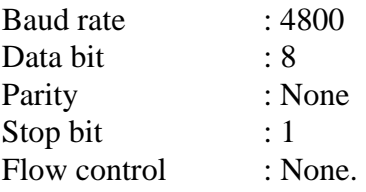

- (4) The formats of NMEA messages are illustrated on Software Data section.
- (5) To prevent from the poor contact, the 4-pin mini din connector was designed as good fitting. It is strongly recommend that user doesn't plug and unplug this connector frequently.

### **How to Install & Operate Sapphire ( USB ) for Windows 98?**

### **Getting Started**

Step 1:Plug USB connector to USB port of your Notebook PC or Handheld PC.

Step 2: After plug in the Sapphire, it will automatically detect the hardware and show up pop-up dialog as follows. Click "**Next>**" button.

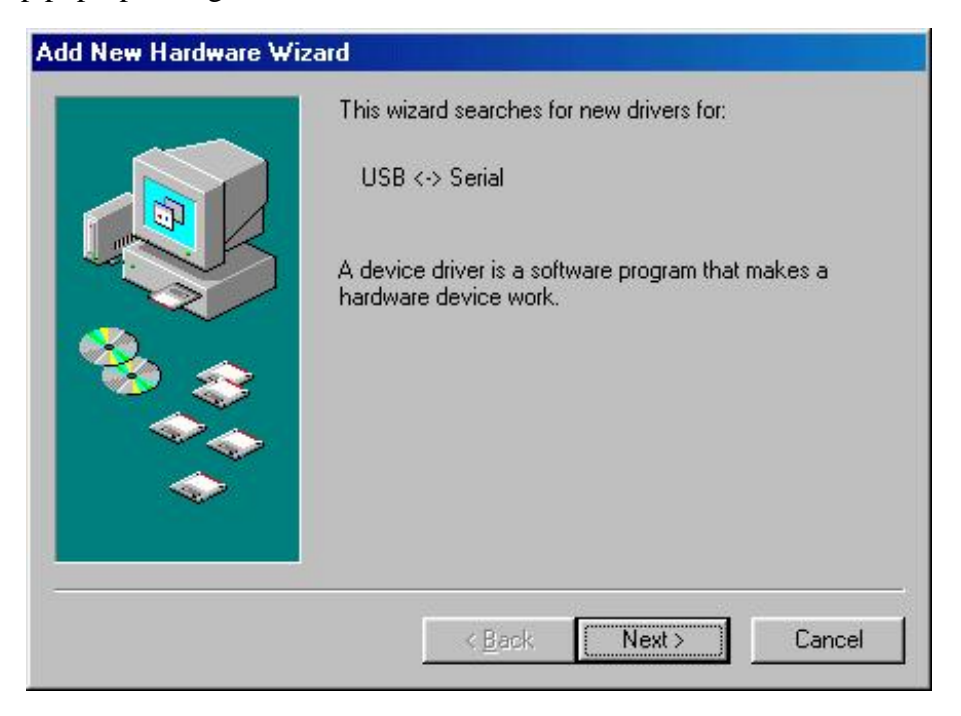

Assert the "Search for the best driver for your device". Click "**Next>**" button.

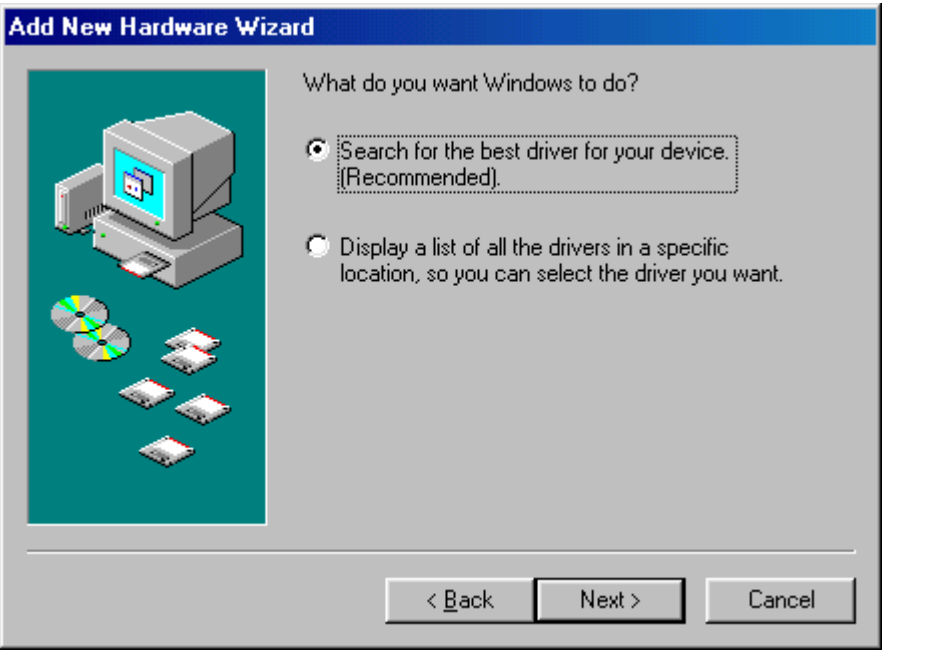

Please assert the "Specify a location" and select the correct directory of the driver,

"\USB\_DRIVER" in CD-Disc. Click the "**Next>**" button.

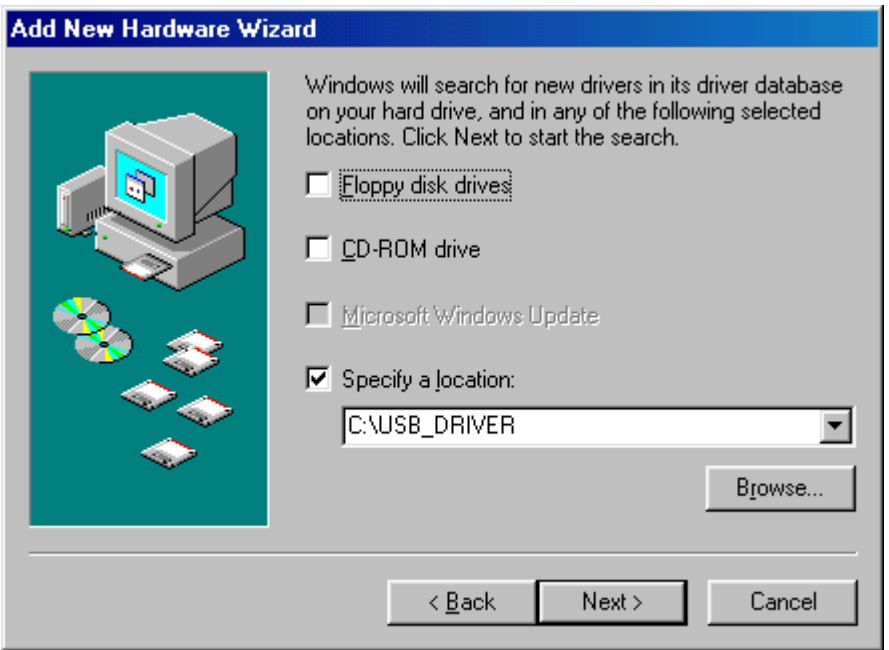

It will find the driver from the CD-Disc automatically. Click "**Next>**" button.

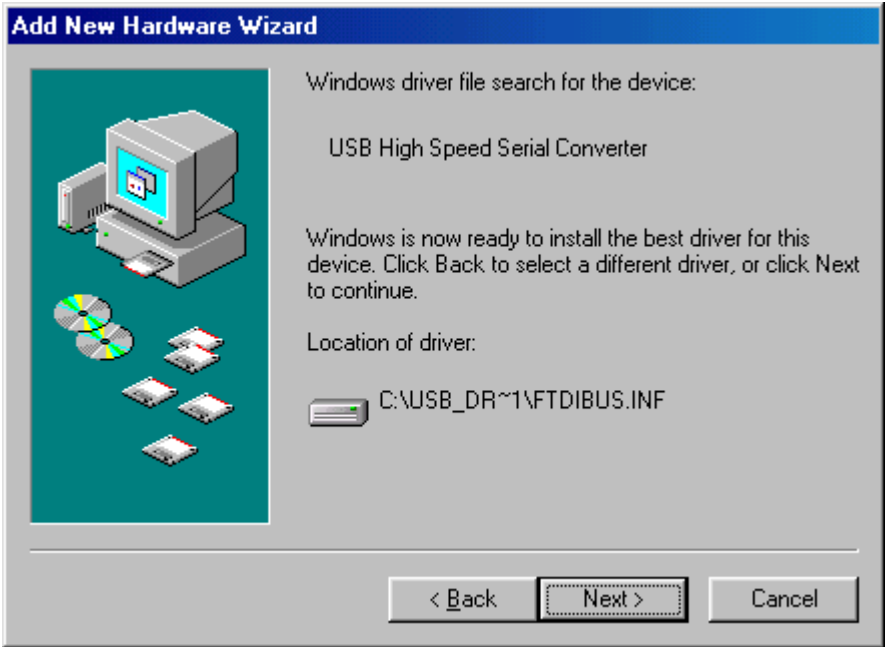

The USB Serial converter driver is installed now.

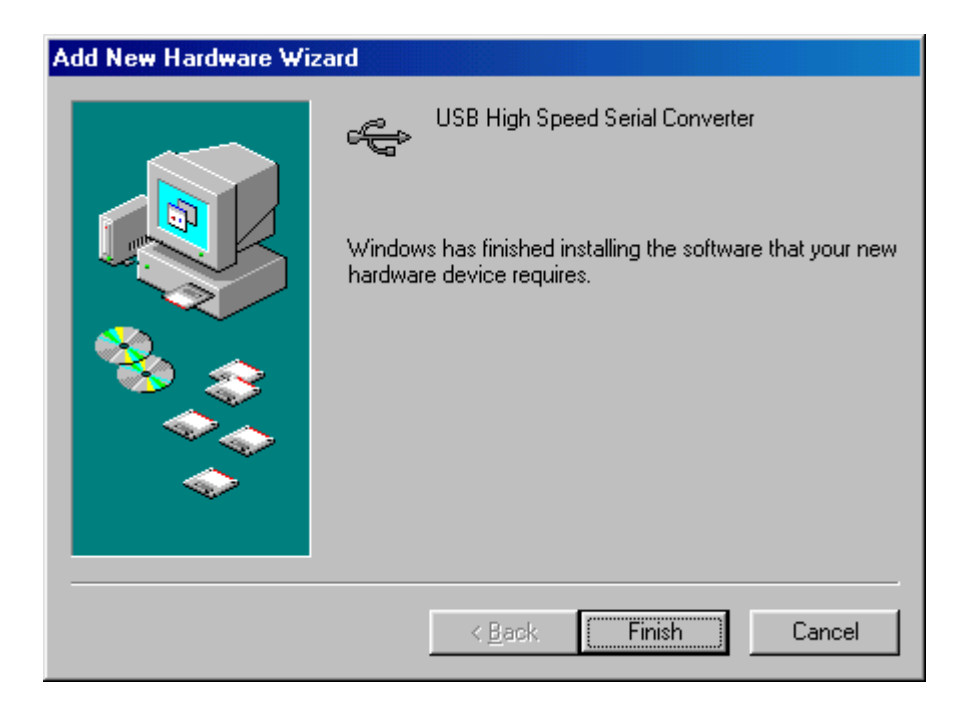

You can check the COM port number of Sapphire from the System properties now.

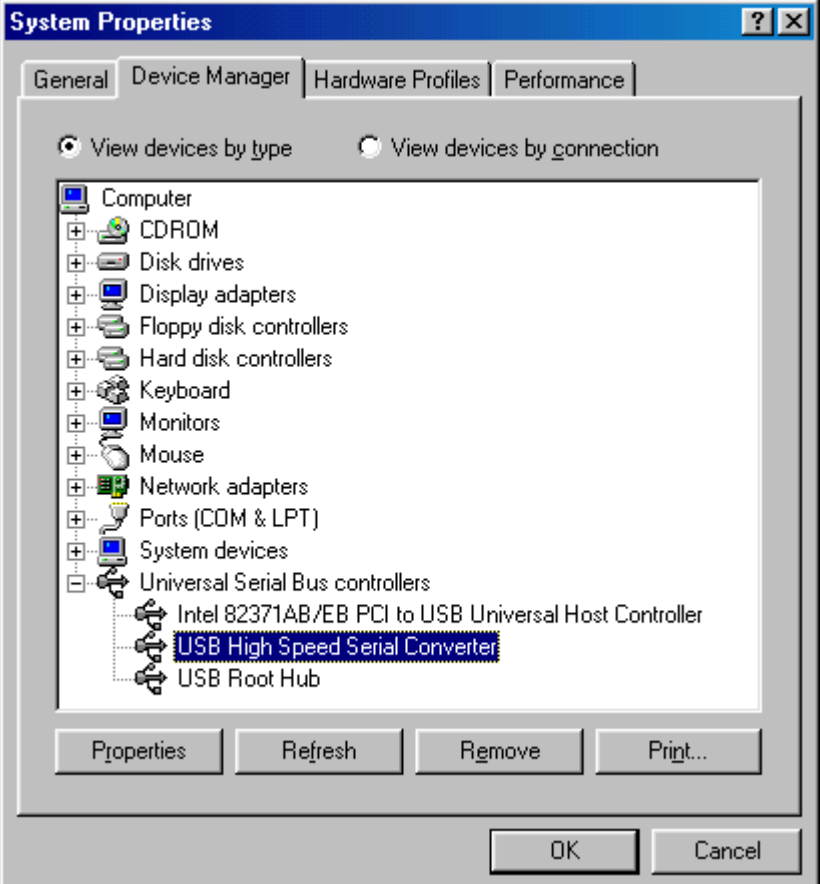

The default COM port is COM3 in this example.

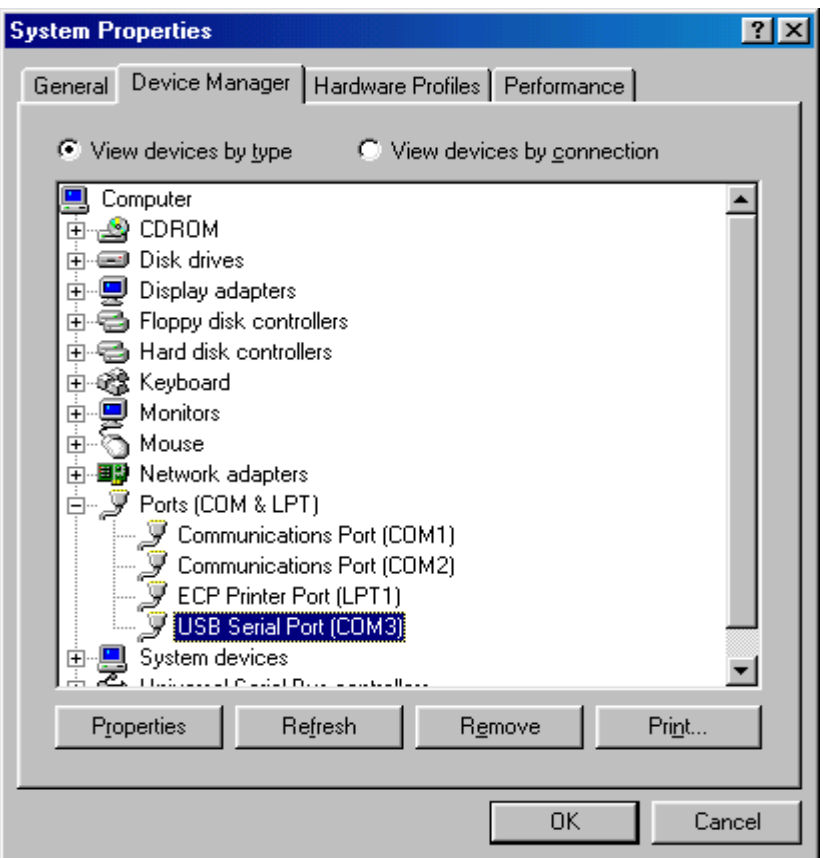

Step 3:Place your Sapphire on the outside roof of your vehicle with magnetic base.

Step 4:Power on your Notebook PC or Handheld PC.

Step 5:Choose the correct COM port for running the map or navigation software.

Step 6:Run the Sapphire test program. Please refer to "**How to test your Sapphire**".

Notice:

- (1) Make sure the power is off before started.
- (2) For safety reason, please do not install Sapphire while driving.
- (3) To receive NMEA0183 navigational data, please use the Hyper Terminal program of Windows 95/98. Please setup the COM port connected with Sapphire to:

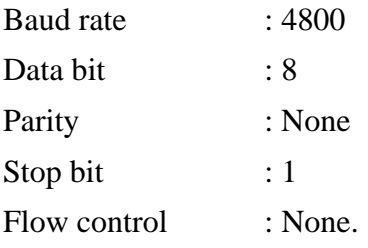

- (4) NMEA 0183 data formats are illustrated on Software Data section.
- (5) To prevent the poor contact, the 4-pin mini din connector was designed as good fitting. We strongly recommend user that do not plug and draw this connector frequently.

### **How to Install & Operate Sapphire ( USB ) for Windows Me?**

Step 1:Plug USB connector (①) to USB port to your Notebook PC or Handheld PC.

Step 2:After plug in the Sapphire, it will detect the hardware automatically. Click the "**Next>**" button.

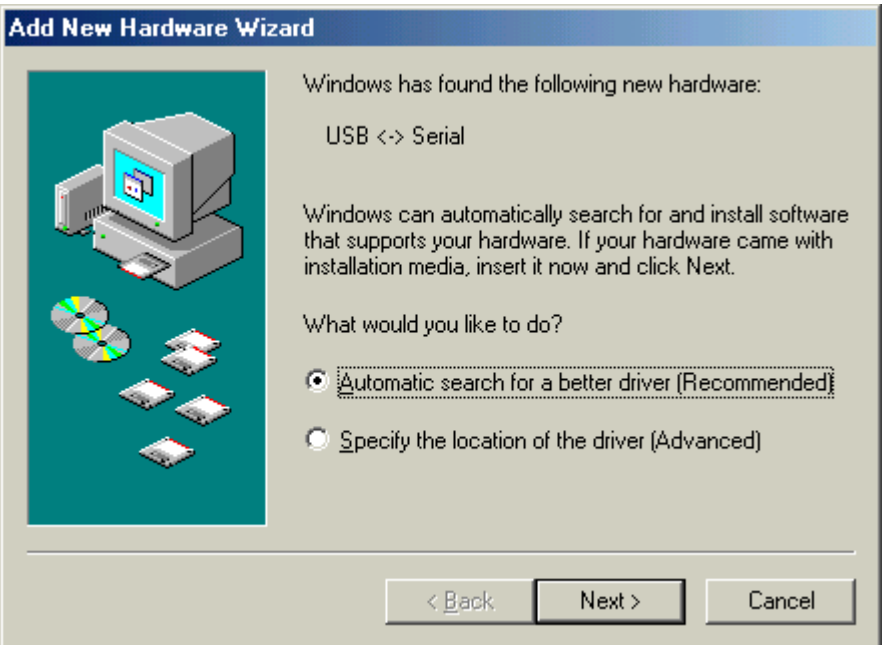

Please assert the "Specify a location" and select the correct directory of the driver in CD-Disc,

"\USB\_DRIVER". Click the "**Next>**" button.

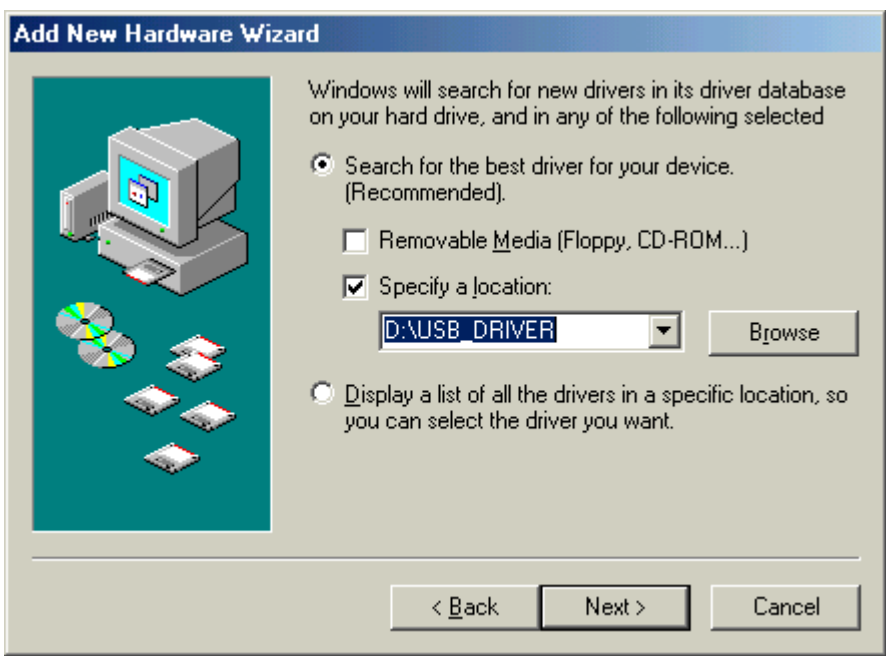

Windows Me will search and find the USB serial driver. Click "**Next>**" button.

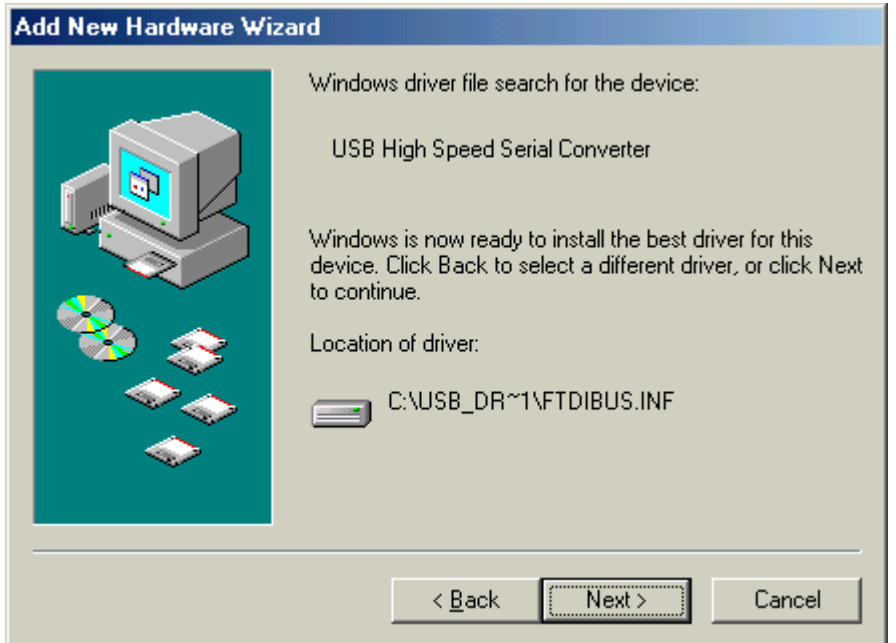

The USB Serial converter driver is installed now.

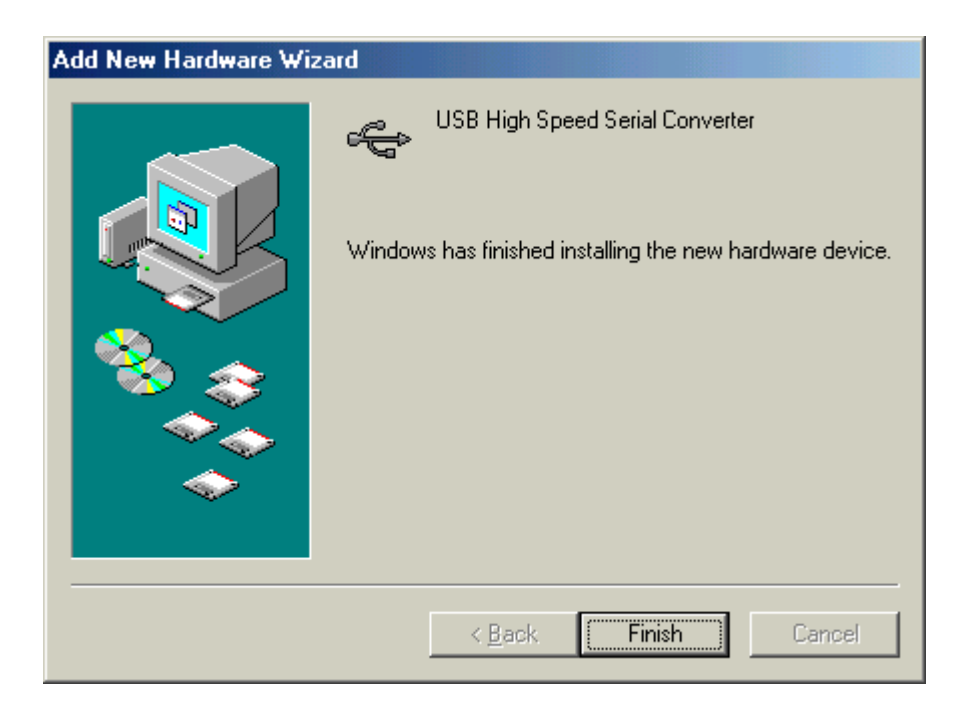

You can check the COM port number of Sapphire from the System properties now.

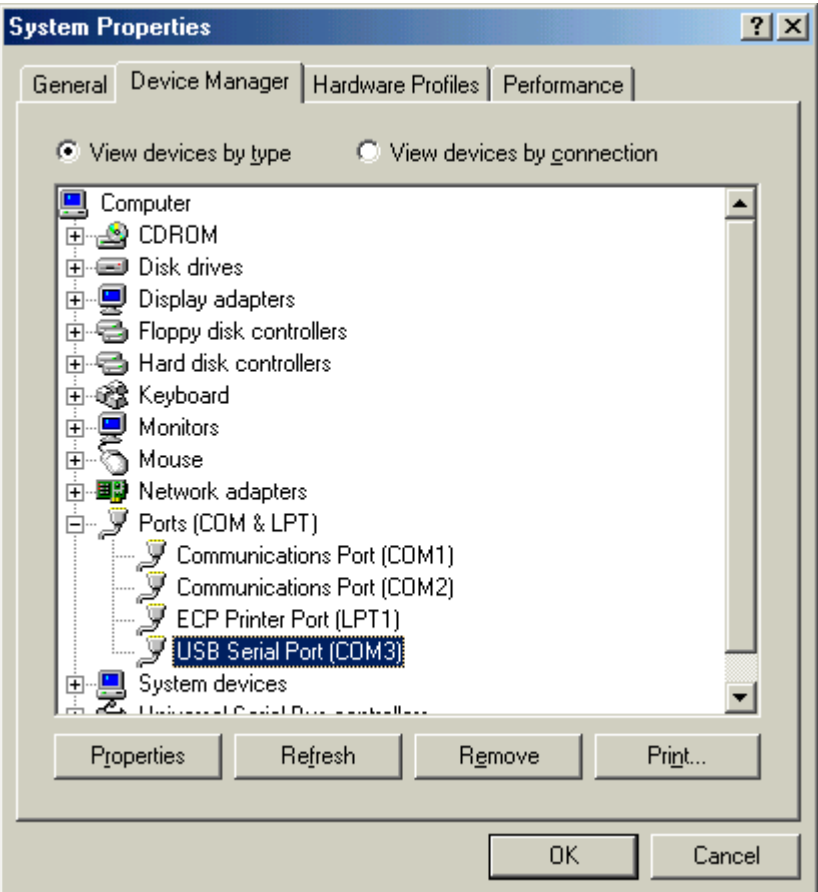

Step 3:Place your Sapphire on the outside roof of your vehicle with magnetic base.

Step 4:Power on your Notebook PC or Handheld PC.

Step 5:Choose the correct COM port for running the map or navigation software.

Step 6:Run the Sapphire test program. Please refer to "**How to test your Sapphire**".

Notice:

- (1) Make sure the power is off before started.
- (2) For safety reason, please do not install Sapphire while driving.
- (3) To receive NMEA0183 navigational data, please use the Hyper Terminal program of Windows  $\text{Me}^{\otimes}$ . Please setup the COM port connected with Sapphire to:

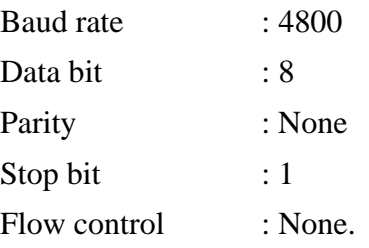

- (4) NMEA 0183 data formats are illustrated on Software Data section.
- (5) To prevent the poor contact, the 4-pin mini din connector was designed as good fitting. We strongly recommend user that do not plug and draw this connector frequently.

## **How to Install & Operate Sapphire ( USB ) for Windows 2000?**

Step 1:Plug USB connector (①) to USB port to your Notebook PC or Handheld PC.

Step 2:After plug in the Sapphire, it will detect the hardware automatically. Click the "**Next>**"

button.

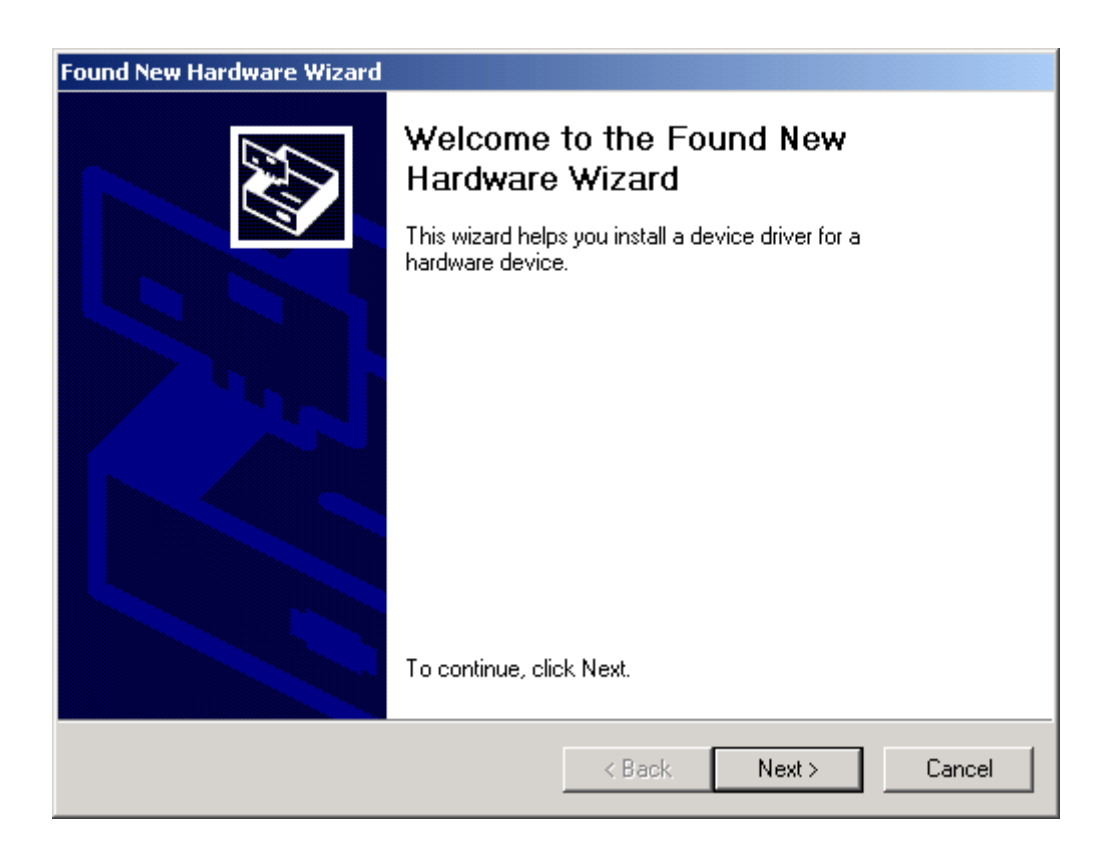

Please select "Search for a suitable driver for my device". Click "**Next>**" button.

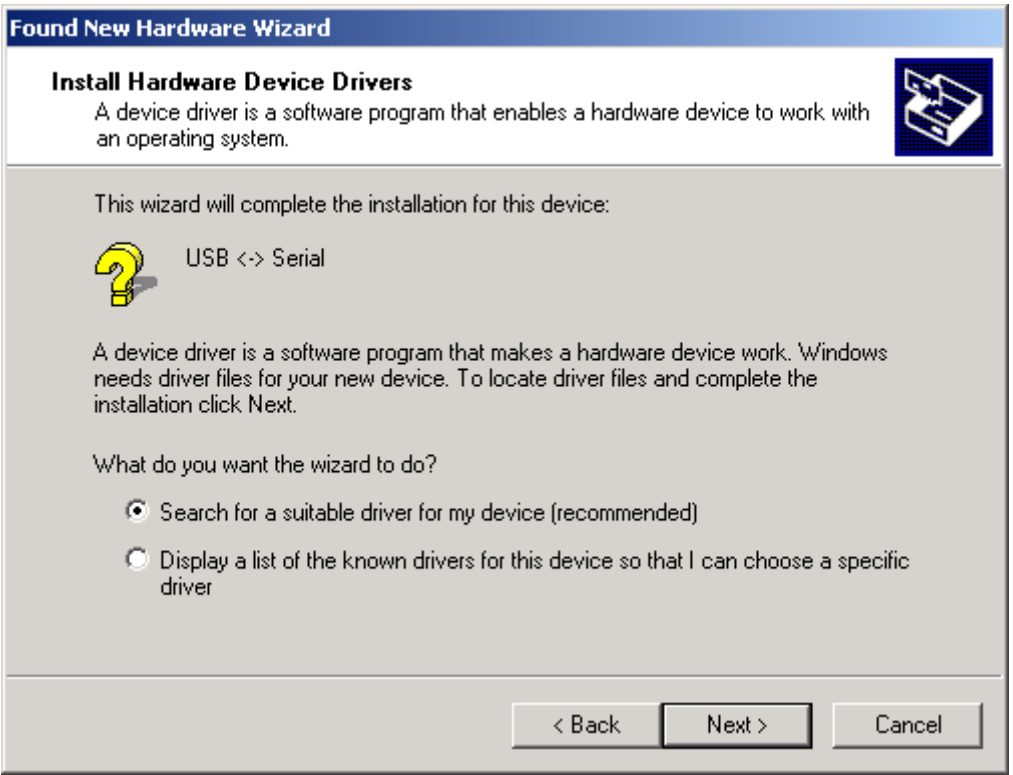

### Please select the "Specify a location". Click "**Next>**" button.

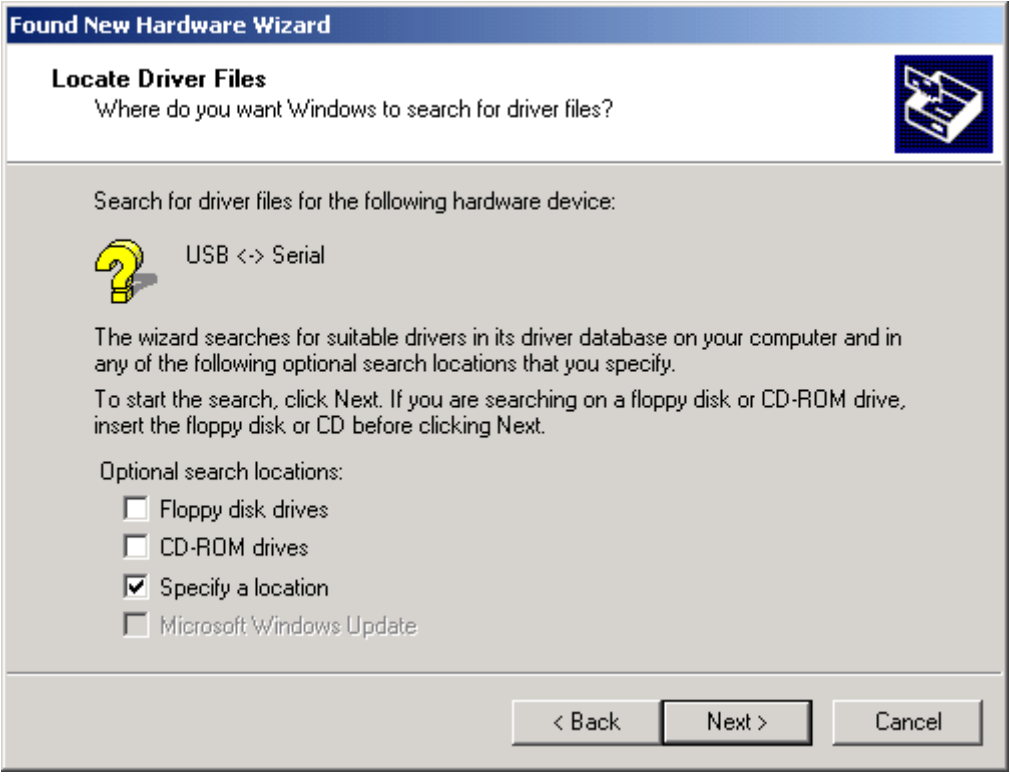

Please browse the CD-Disc and select the directory, "\USB\_DRIVER".

#### Click "**OK**" button.

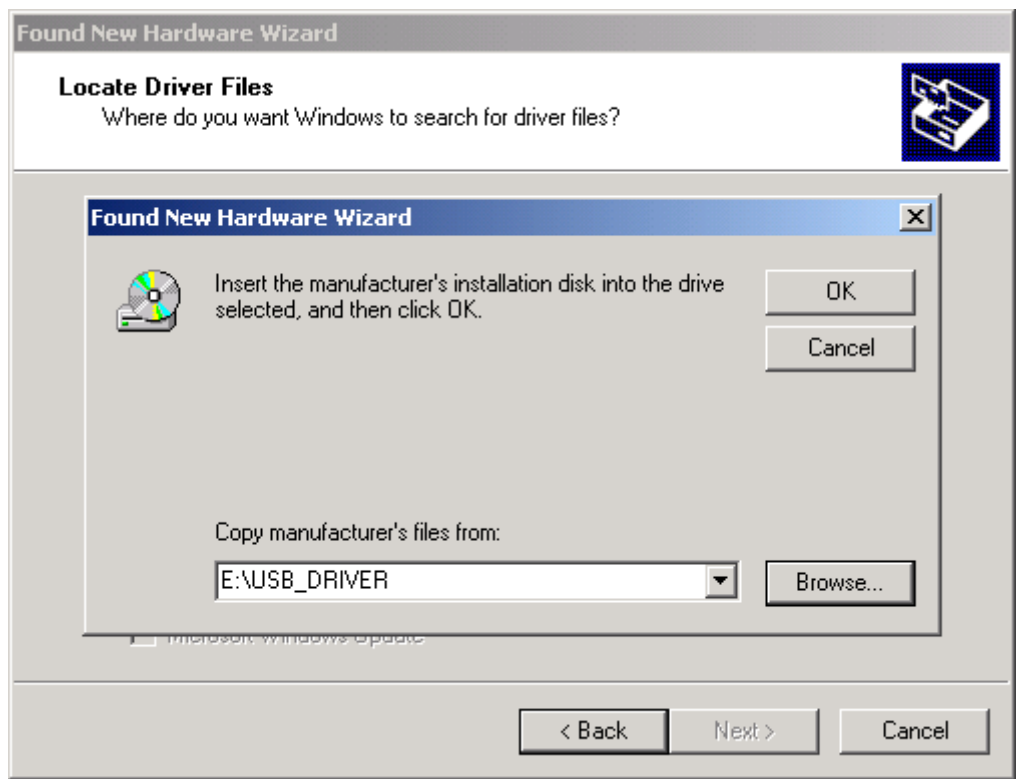

Windows 2000 will find the USB Serial converter device. Click the "**Next>**" button.

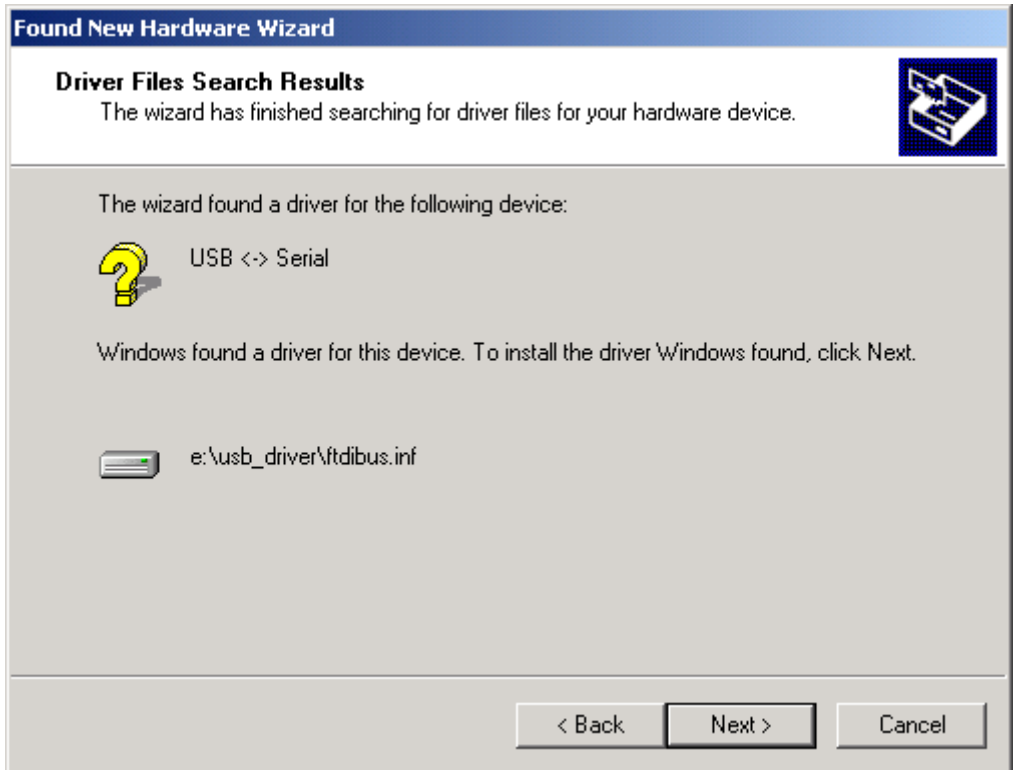

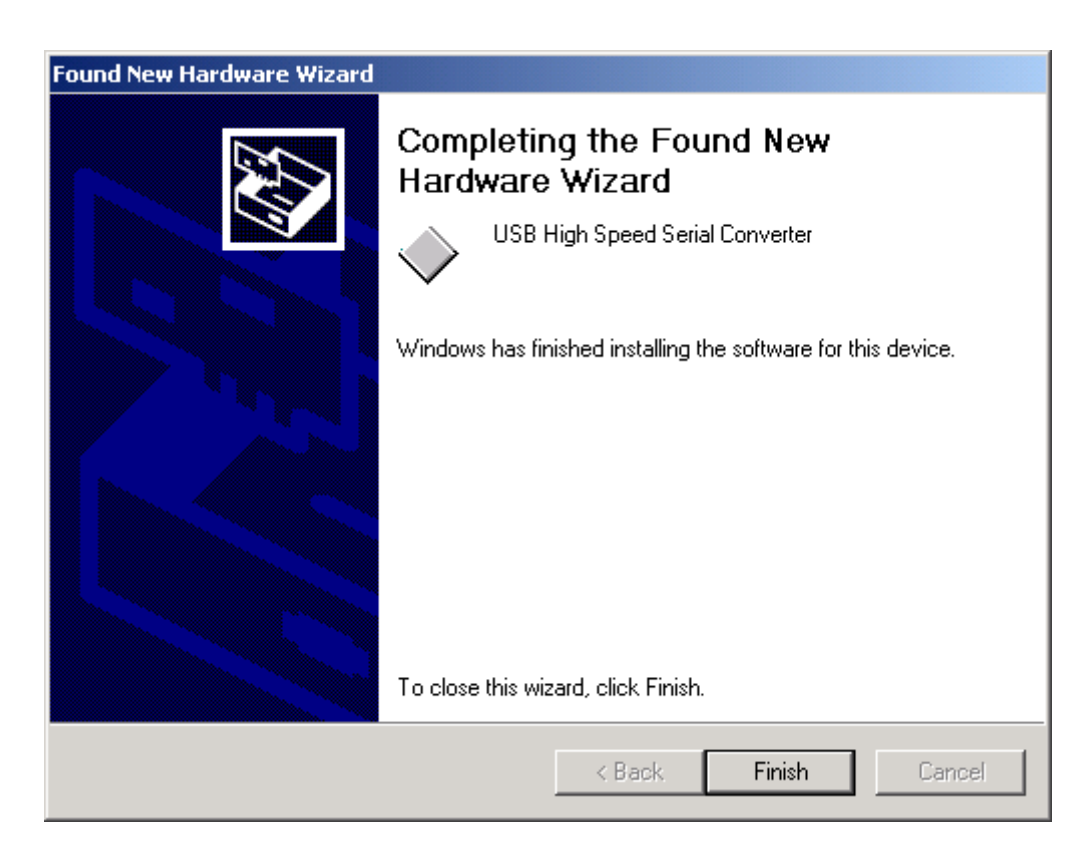

The USB Serial driver is installed in Windows  $2000^\circ$  now.

It will setup the USB Serial port driver for Sapphire. Please click "**Next>**" button.

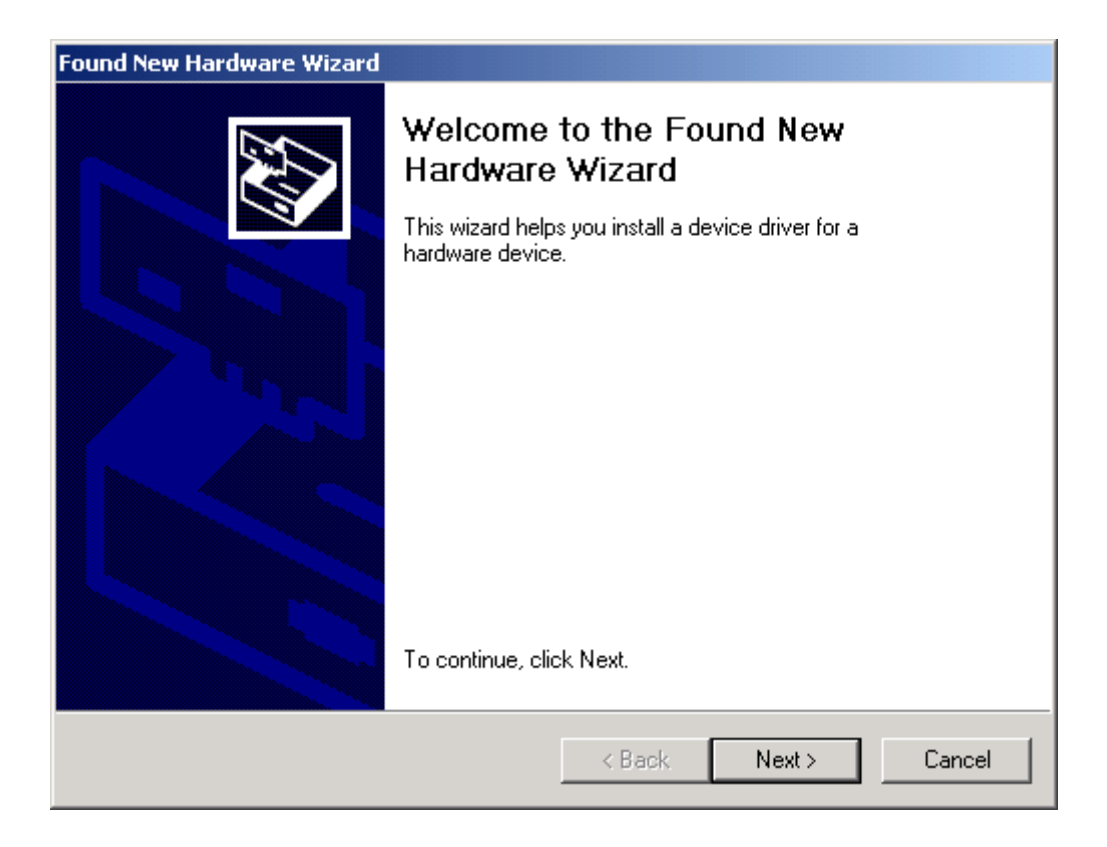

Please select the "Search for a suitable driver for my device". Click "**Next>**" button.

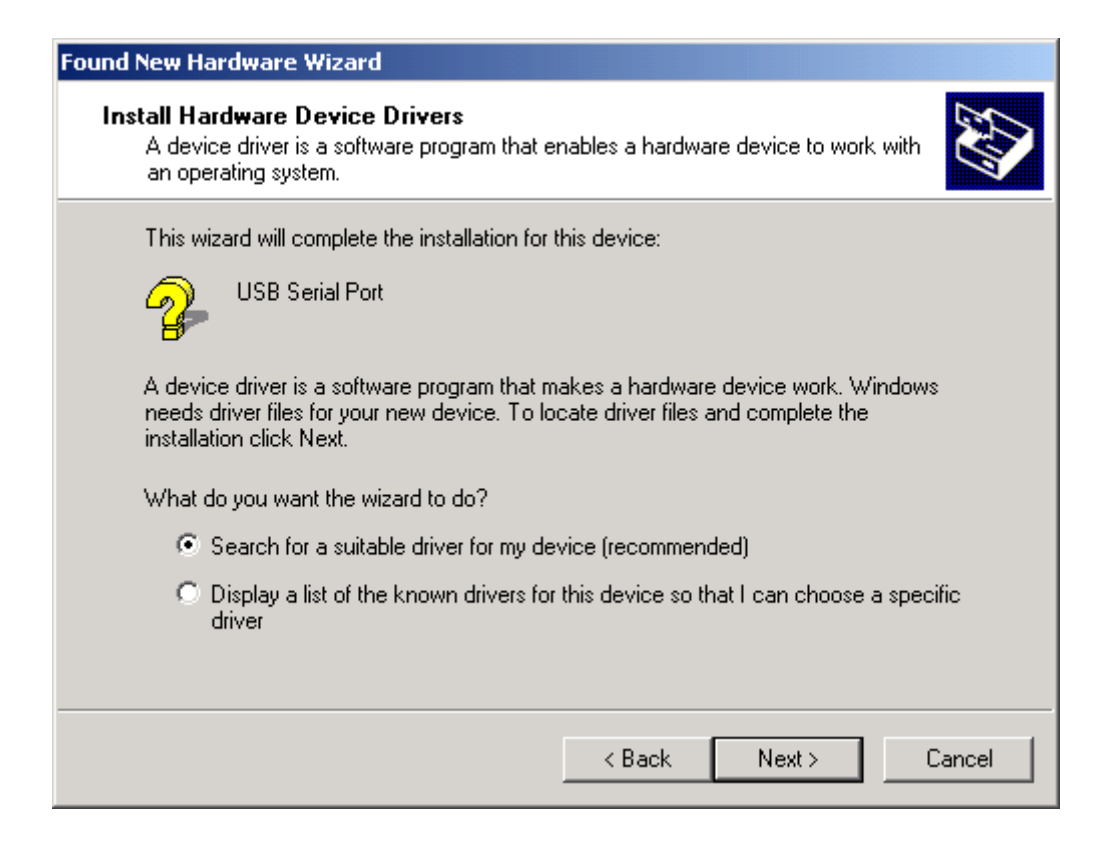

Please select the "Specify a location". Click "**Next>**" button.

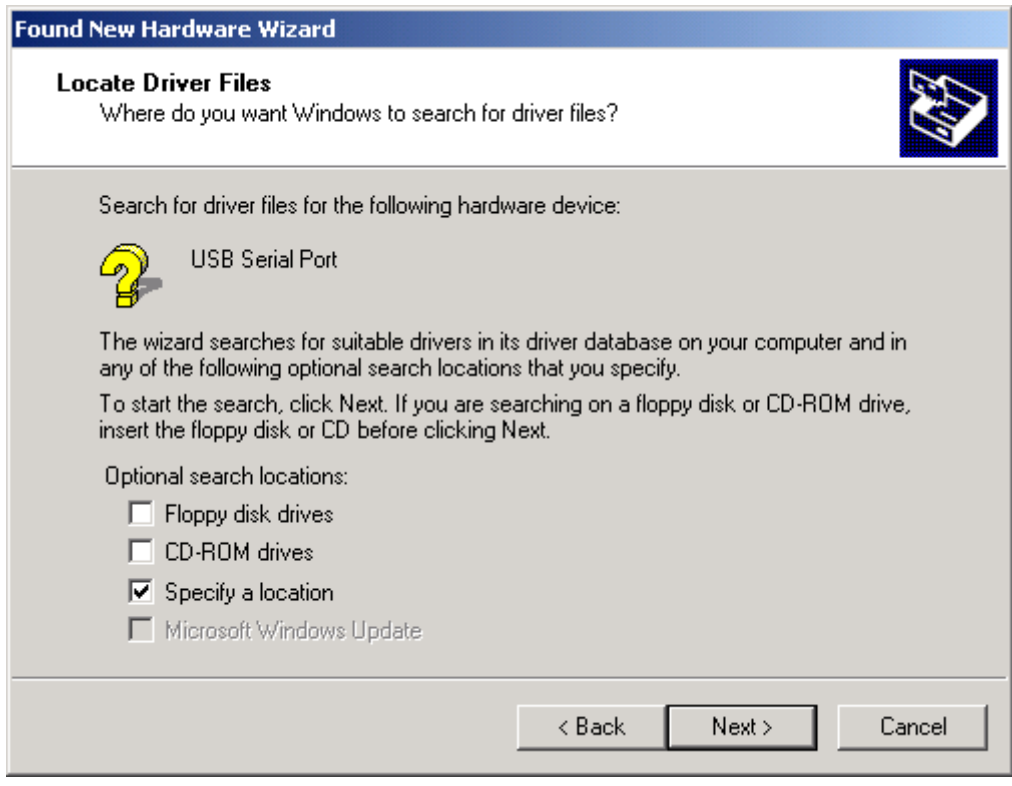

Please select the directory of the Sapphire, "\USB\_DRIVER". Click "**OK**".

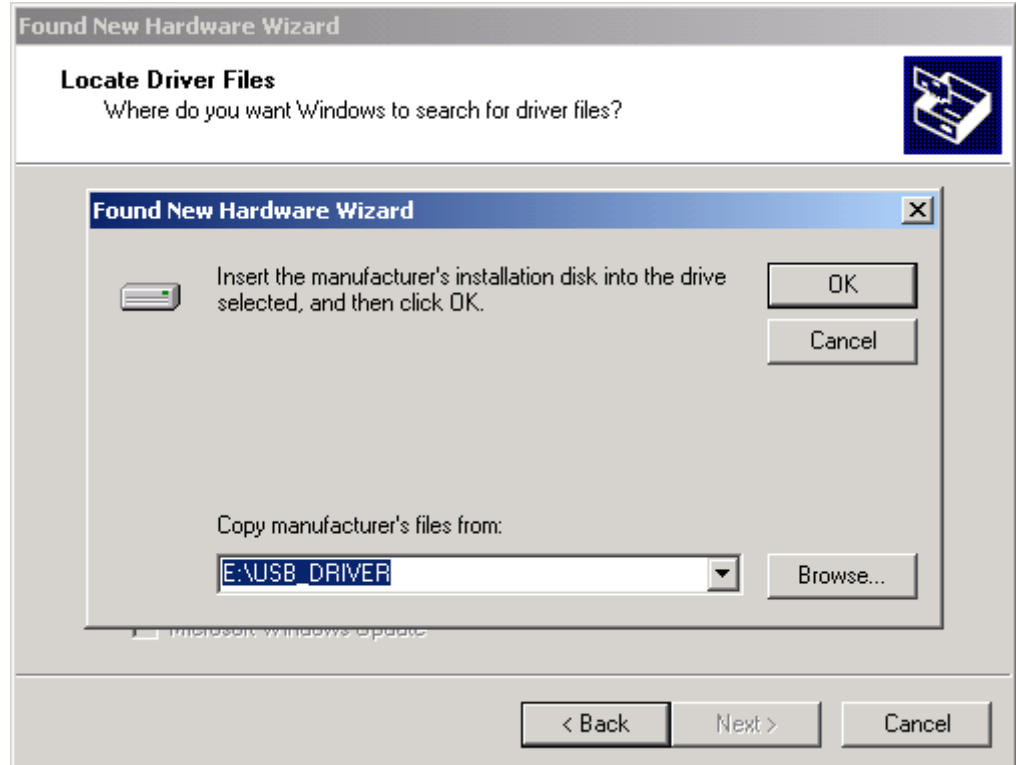

It will find the driver and install it.

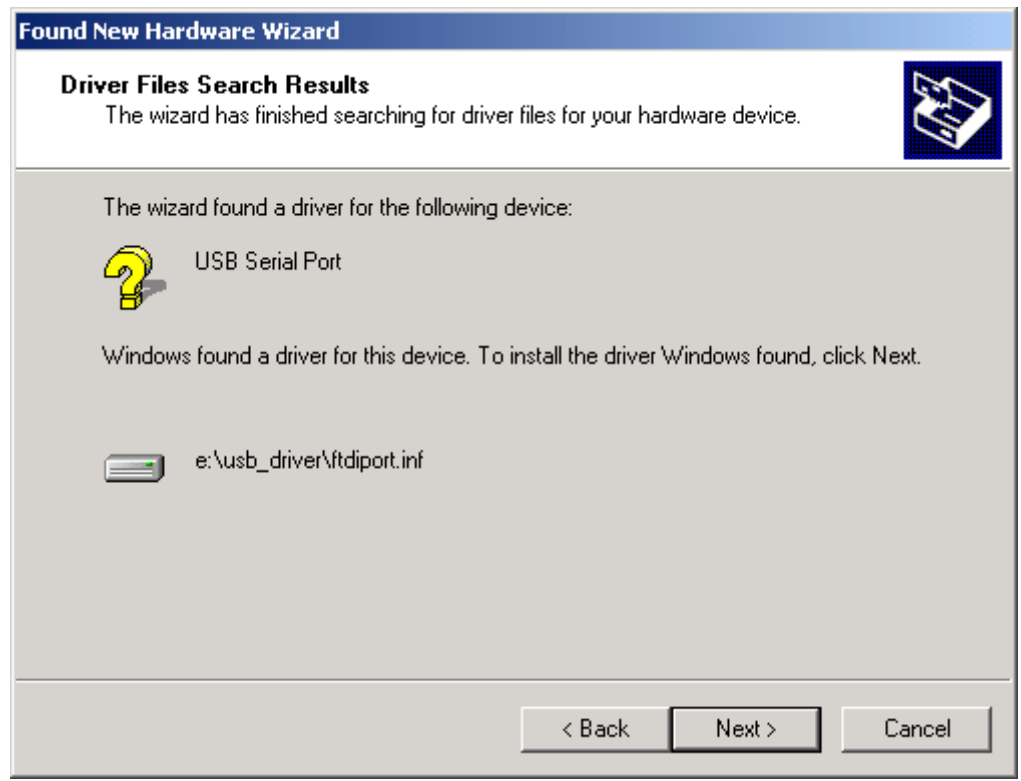

The USB Serial Port driver is installed in Windows  $2000^\circ$  now.

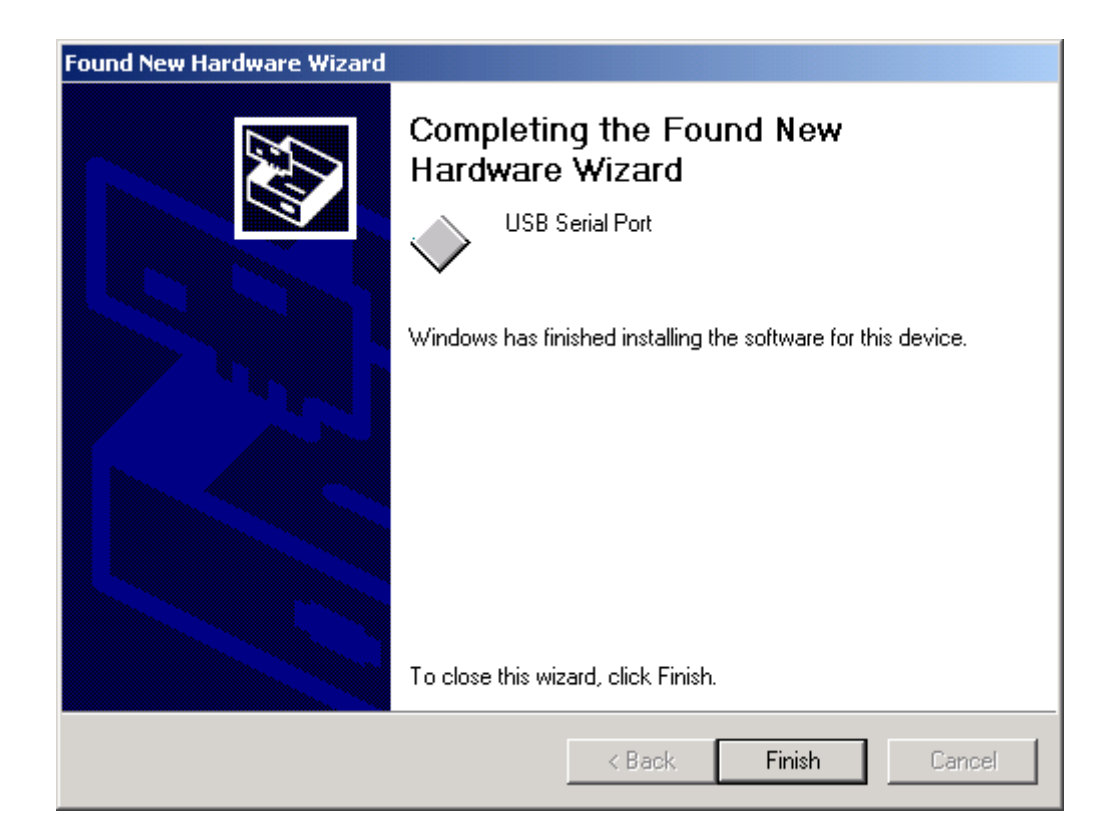

You can check the Com port number of the Sapphire from Device Manager. It is COM3 in this example.

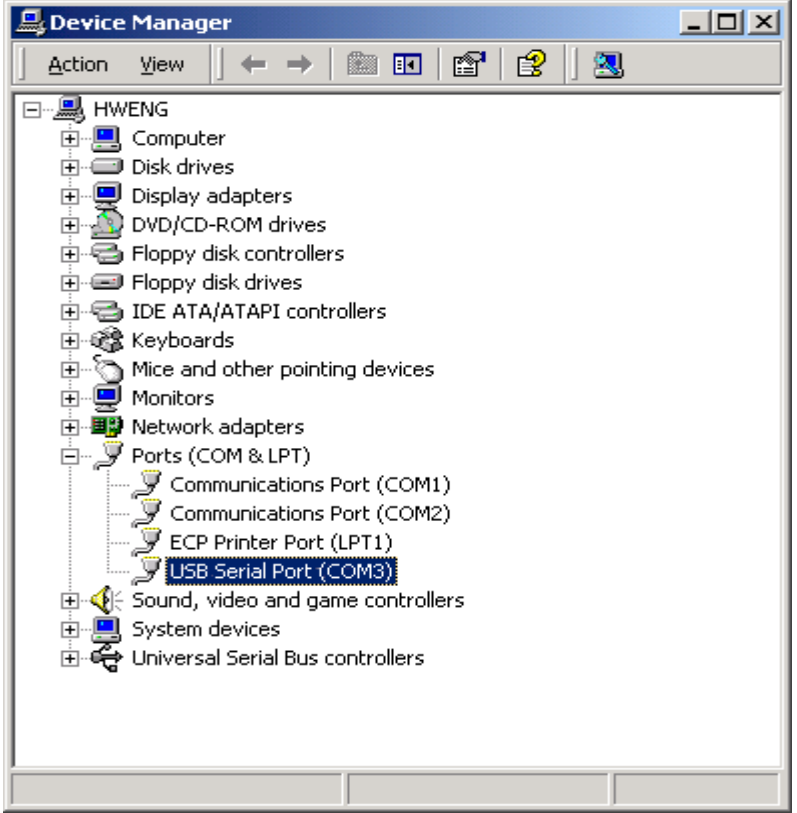

Step 3:Place your Sapphire on the outside roof of your vehicle with magnetic base.

Step 4:Power on your Notebook PC or Handheld PC.

Step 5:Choose the correct COM port for running the map or navigation software.

Step 6:Run the Sapphire test program. Please refer to "**How to test your Sapphire**".

Notice:

(1) Make sure the power is off before started.

(2) For safety reason, please do not install Sapphire while driving.

(3) To receive NMEA0183 navigational data, please use the Hyper Terminal program of Windows 2000<sup>®</sup>. Please setup the COM port connected with Sapphire to:

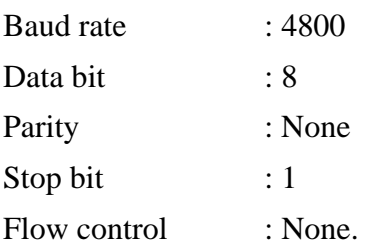

- (4) NMEA 0183 data formats are illustrated on Software Data section.
- (5) To prevent the poor contact, the 4-pin mini din connector was designed as good fitting. We strongly recommend user that do not plug and draw this connector frequently.

### **How to Install & Operate Sapphire ( USB ) for Windows XP?**

- Step 1:Plug USB connector (①) to USB port to your Notebook PC or Handheld PC and insert CD supported by Royaltek.
- Step 2:After plug in the Sapphire, it will detect the hardware automatically. Please select the "Install the software automatically [Recommended]". Click the "**Next>**" button.

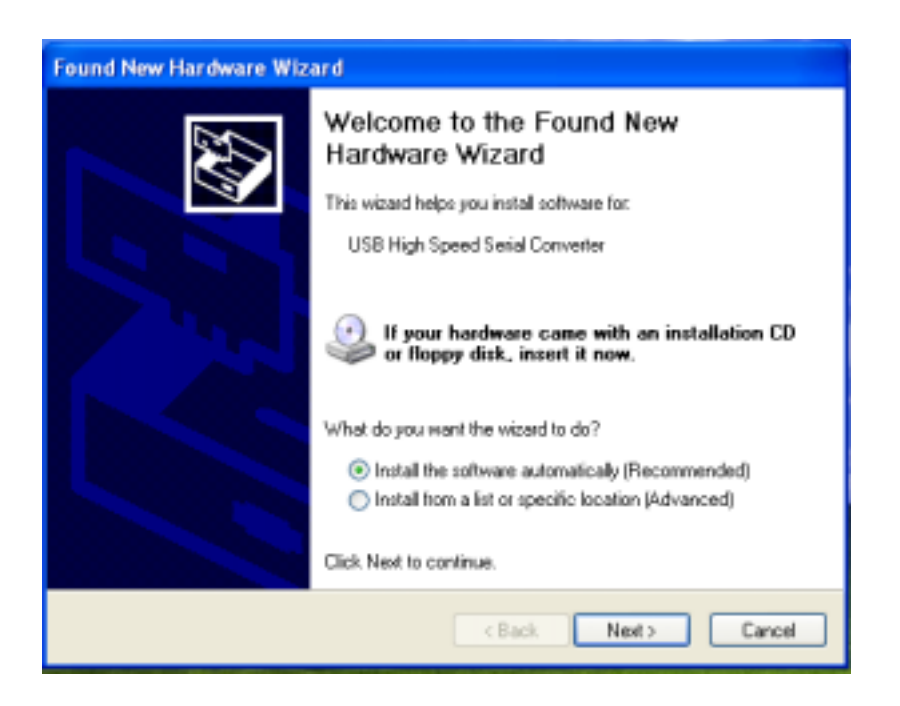

Please select "Continue Anyway" and Click this button.

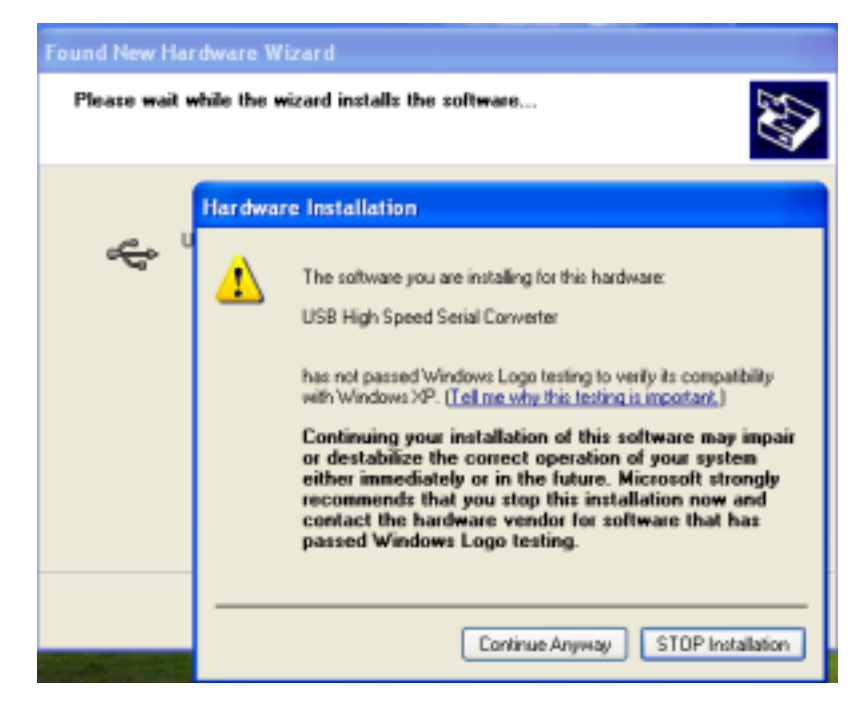

Please select the "Finish". Click "**Next>**" button.

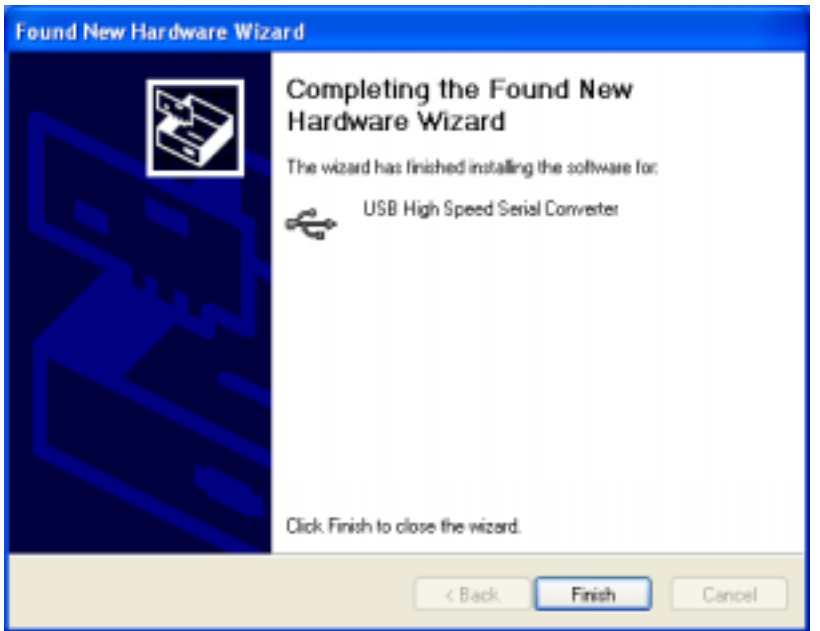

The USB Serial driver is installed in Windows  $XP^{\circledR}$  now. Please wait for about one minute.

It will setup the USB Serial port driver for Sapphire. Please select the "Install the software automatically [Recommended]". Click "**Next>**" button.

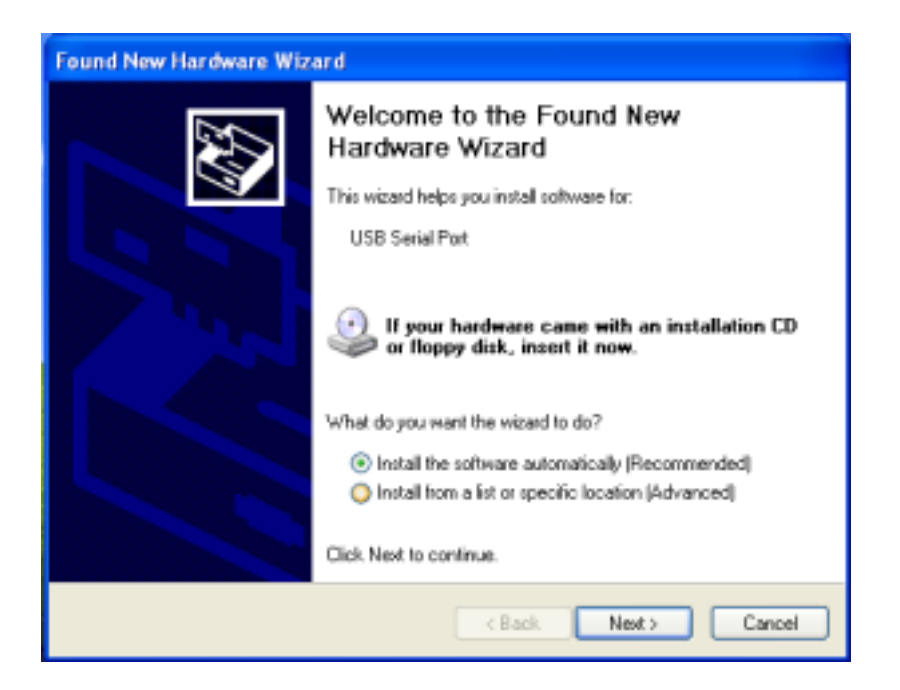

Please select "Continue Anyway" and Click this button.

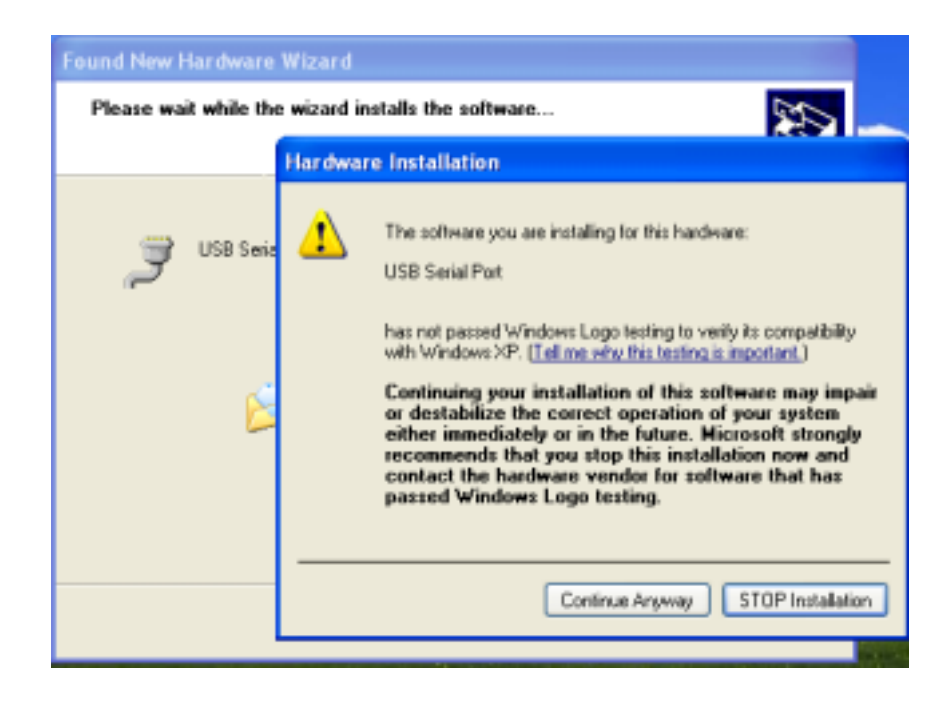

The USB Serial Port driver is installed in Windows  $XP^{\circledast}$  now.

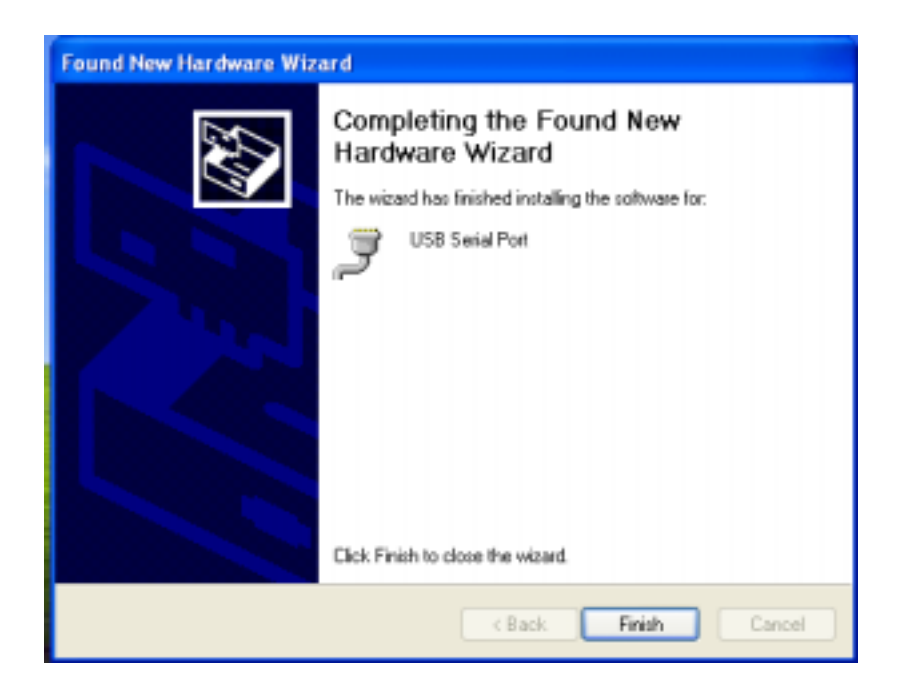

You can check the Com port number of the Sapphire from Device Manager. It is COM3 in this example.

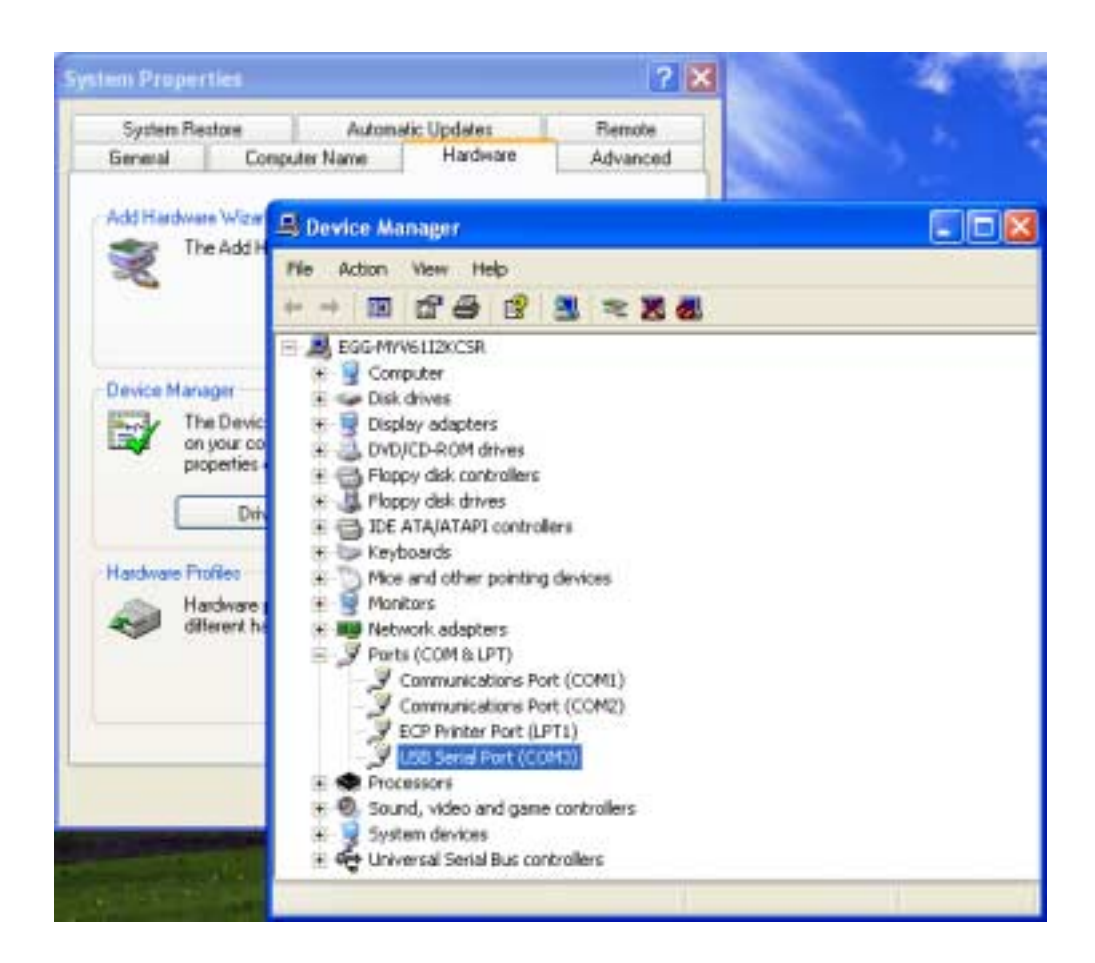

Step 3:Place your Sapphire on the outside roof of your vehicle with magnetic base.

Step 4:Power on your Notebook PC or Handheld PC.

Step 5:Choose the correct COM port for running the map or navigation software.

Step 6:Run the Sapphire test program. Please refer to "**How to test your Sapphire**".

Notice:

- (1) Make sure the power is off before started.
- (2) For safety reason, please do not install Sapphire while driving.
- (3) To receive NMEA0183 navigational data, please use the Hyper Terminal program of Windows 2000<sup>®</sup>. Please setup the COM port connected with Sapphire to:

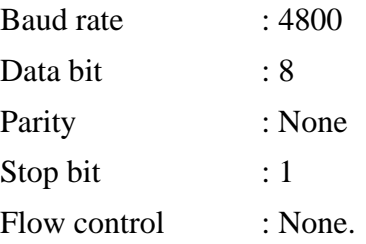

- (4) NMEA 0183 data formats are illustrated on Software Data section.
- (5) To prevent the poor contact, the 4-pin mini din connector was designed as good fitting. We strongly recommend user that do not plug and draw this connector frequently.

## **How to test your Sapphire**

- 1. Run the test program by double clicking the \Test programs\GPSDemo.exe file. Then the test program will automatically install into your computer.
- 2. Run the testing program by clicking the shortcut on your Window's program group.
- 3. Testing program will display as follow:

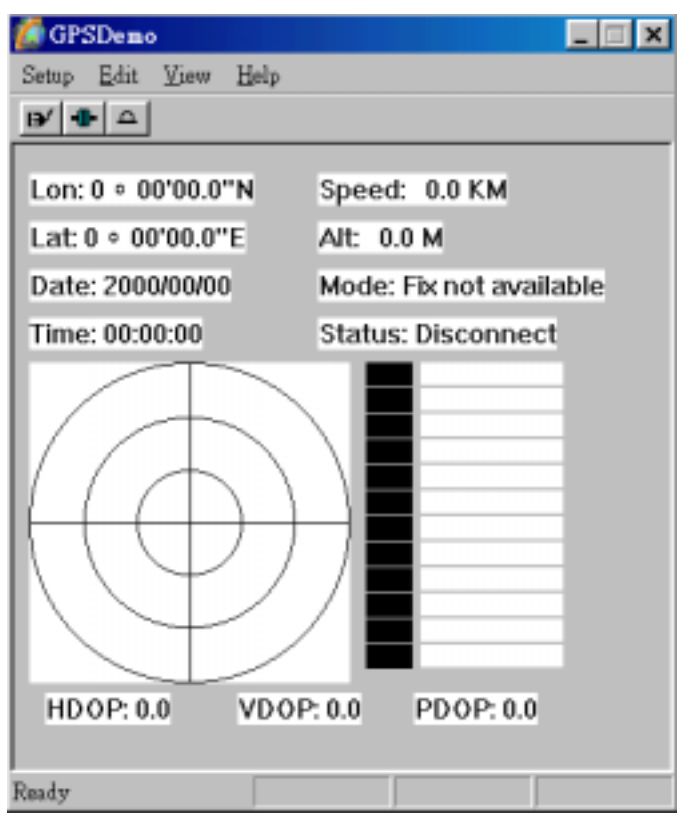

- 4. Before running the test program, make sure you have connected Sapphire to the PC correctly.
- 5. Click the icon  $\blacksquare$  on toolbar or click the Start test on the Setup menu. Then the program will automatically detect the serial port and start testing.

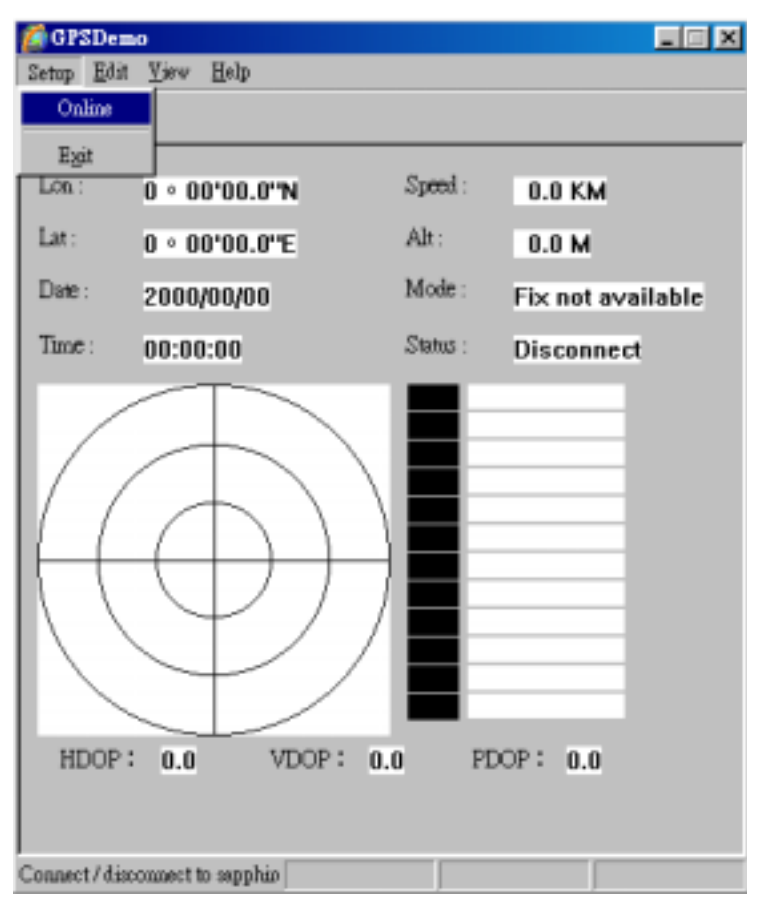

6.When finish the test, there is a message box showing the test result. If the test is successful, it will show the following message:

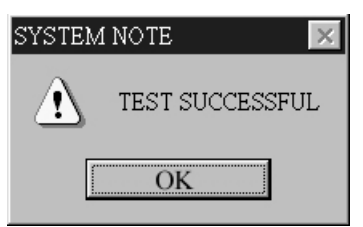

If the test fails, it will show the following message:

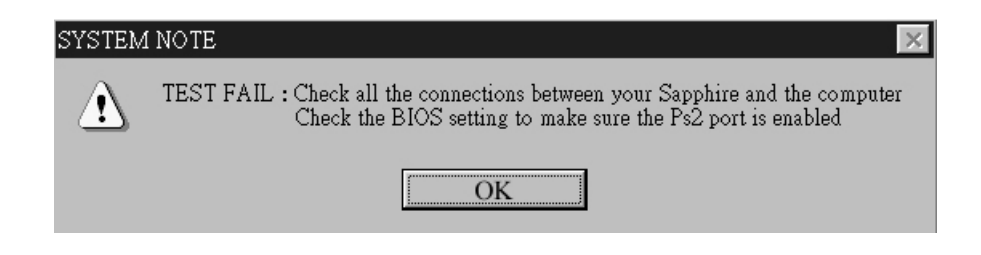

If it cannot open the COM port, it will show the following message:

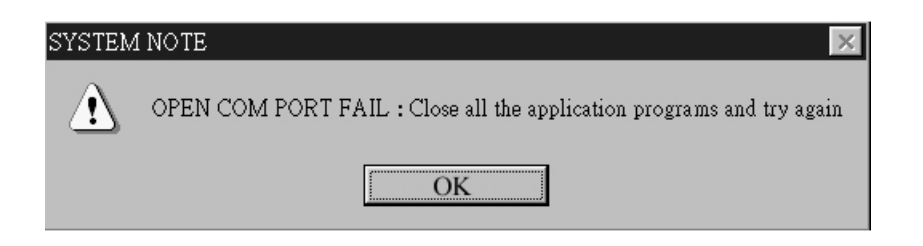

7.If the GPS connection is successful, you can see the satellite tracking diagram and the updated data of longitude, latitude, altitude, date time etc.

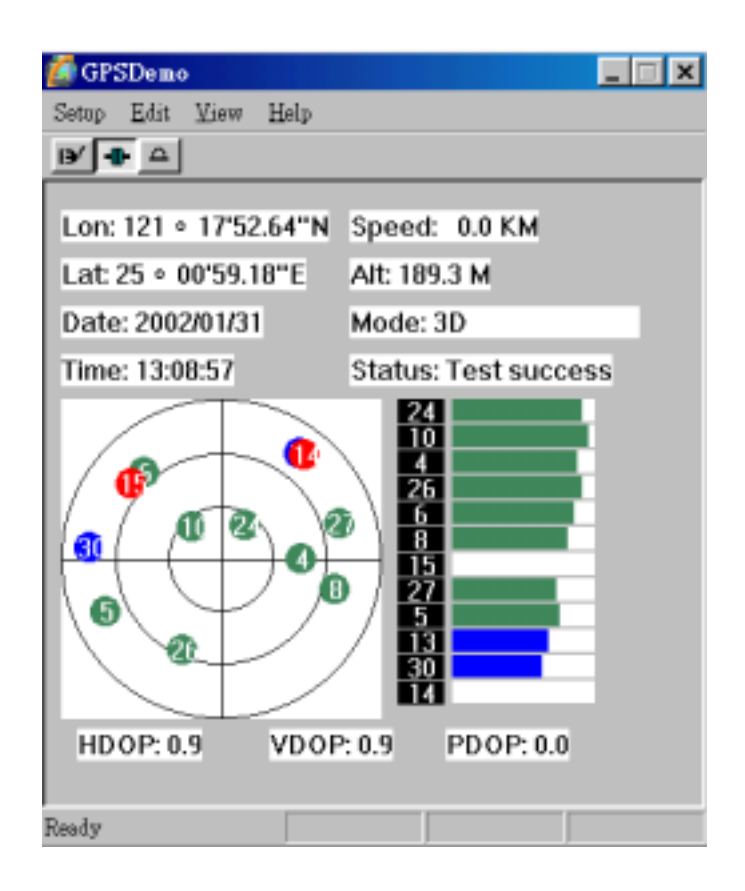

# **How to Synchronize your PDA**

Run the msaync890725.exe in the CD path(PDA synchronization \ msaync890725.exe)

After installation,double click the "Microsoft ActiveSync" icon.

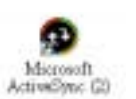

Put the PDA on the cradle, then you will see the icon on the task bar from:

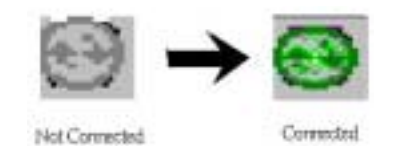

### **Physical characteristics**

Dimension: 62+/-0.5 mm (L) x 50+/-0.5 mm (W) x 28+/-0.5 mm (H) Weight 180 grams

#### **Temperature characteristics**

Storage temperature:  $-10^{\circ}$ C ~ +85°C. Operating temperature:  $0^{\circ}\text{C} \sim +70^{\circ}\text{C}$ .

#### **General**

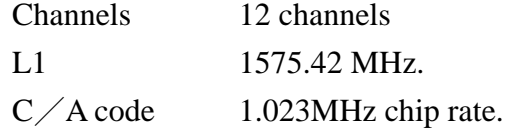

#### **Accuracy**

Position accuracy: 25m, CEP without SA. Velocity accuracy: 0.1 meter / second without SA

#### **Datum**

WGS-84.

#### **Position update rate**

Once per second.

### **Dynamic conditions**

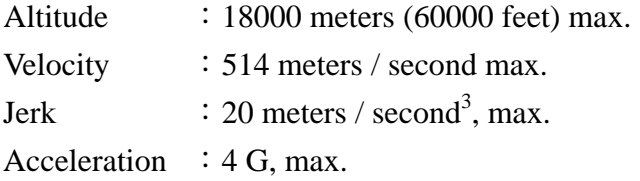

#### **Power**

PS2/USB input power: DC 5V ± 5 %, 180mA, typical

Car cigarette power adaptor:  $+9V \sim +16V$ .

### **Certification**

FCC/CE compliant

# **Software Data**

#### **NMEA V2.2 Protocol**

It is the RS-232 interface: 4800 bps, 8 bit data, 1 stop bit and no parity.

#### **NMEA Output Messages**

The Sapphire outputs the following messages as shown in Table 1:

**TABLE 1 NMEA OUTPUT MESSAGES** 

| <b>NMEA Record</b> | Description                            |
|--------------------|----------------------------------------|
| GGA                | Global positioning system fixed data   |
| <b>GSA</b>         | GNSS DOP and active satellites         |
| <b>GSV</b>         | GNSS satellites in view                |
| RMC.               | Recommended minimum specific GNSS data |

### **GGA**-**Global Positioning System Fixed Data**

Table 2 contains the values of the following example:

\$GPGGA, 161229.487, 3723.2475, N, 12158.3416, W, 1, 07, 1.0, 9.0, M, , , ,0000\*18

#### **TABLE 2 GGA DATA FORMAT**

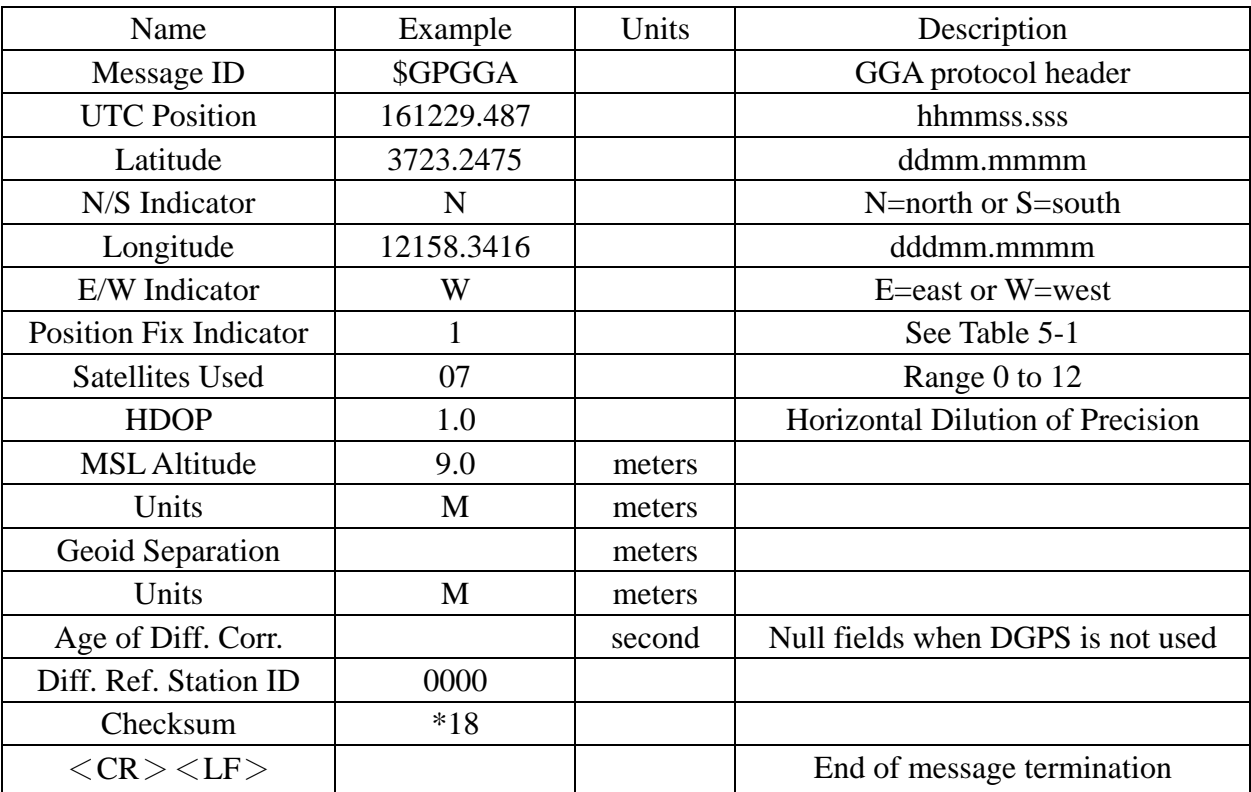

#### **TABLE 2-1 POSITION FIX INDICATOR**

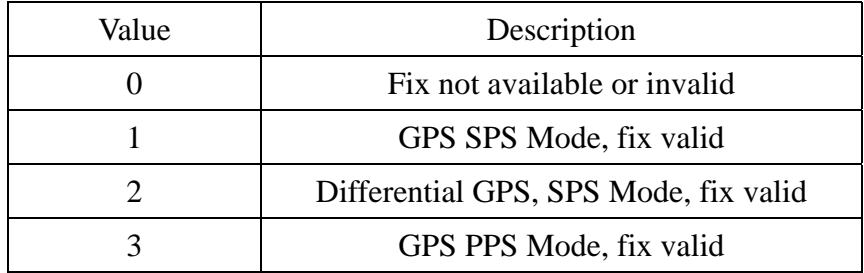

#### **GSA**-**GNSS DOP and Active Satellites**

Table 3 contains the values of the following example: \$GPGSA, A, 3, 07, 02, 26, 27, 09, 04, 15, , , , , , 1.8,1.0,1.5\*33

#### **TABLE 3 GSA DATA FORMAT**

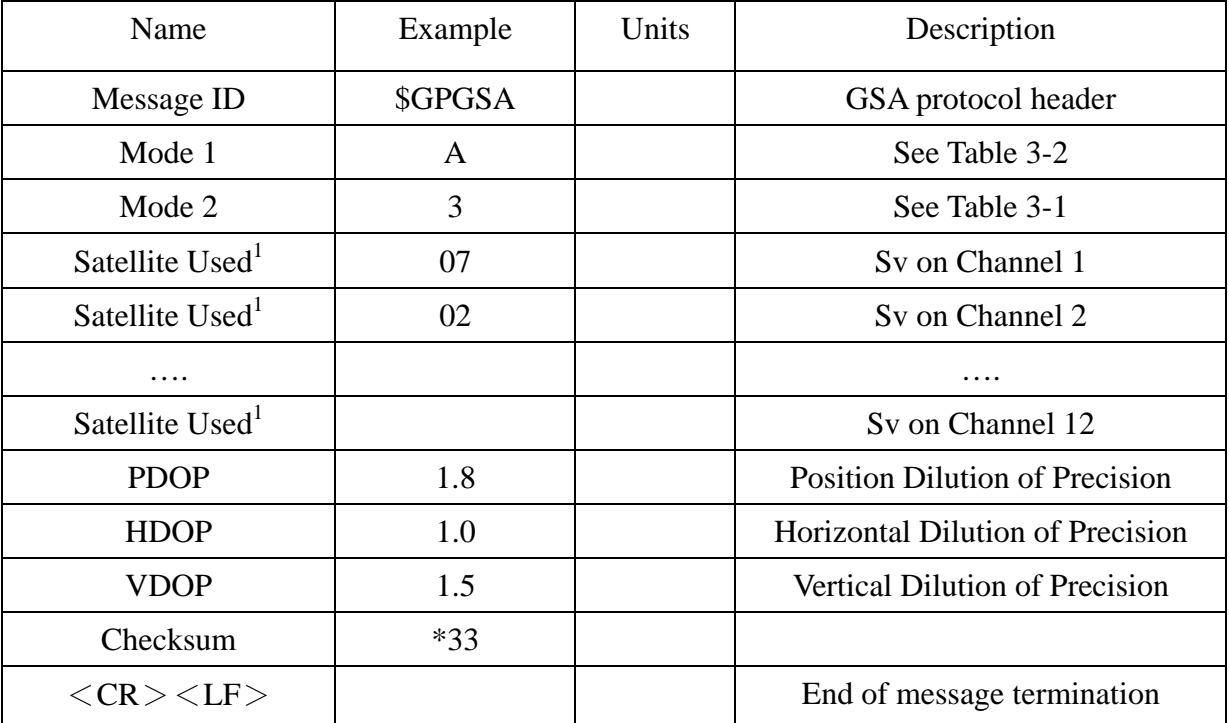

#### **TABLE 3-1 MODE 1**

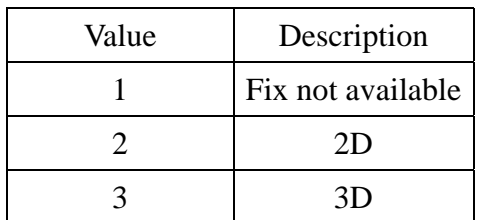

#### **TABLE 3-2 MODE 2**

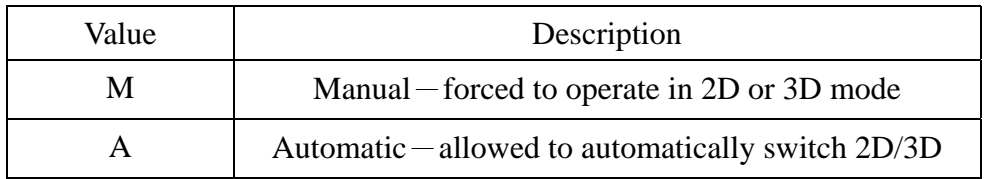

### **GSV**-**GNSS Satellites in View**

Table 4 contains the values of the following example:

\$GPGSV, 2, 1, 07, 07, 79, 048, 42, 02, 51, 062, 43, 26, 36, 256, 42, 27, 27, 138, 42\*71

#### **TABLE 4 GSV DATA FORMAT**

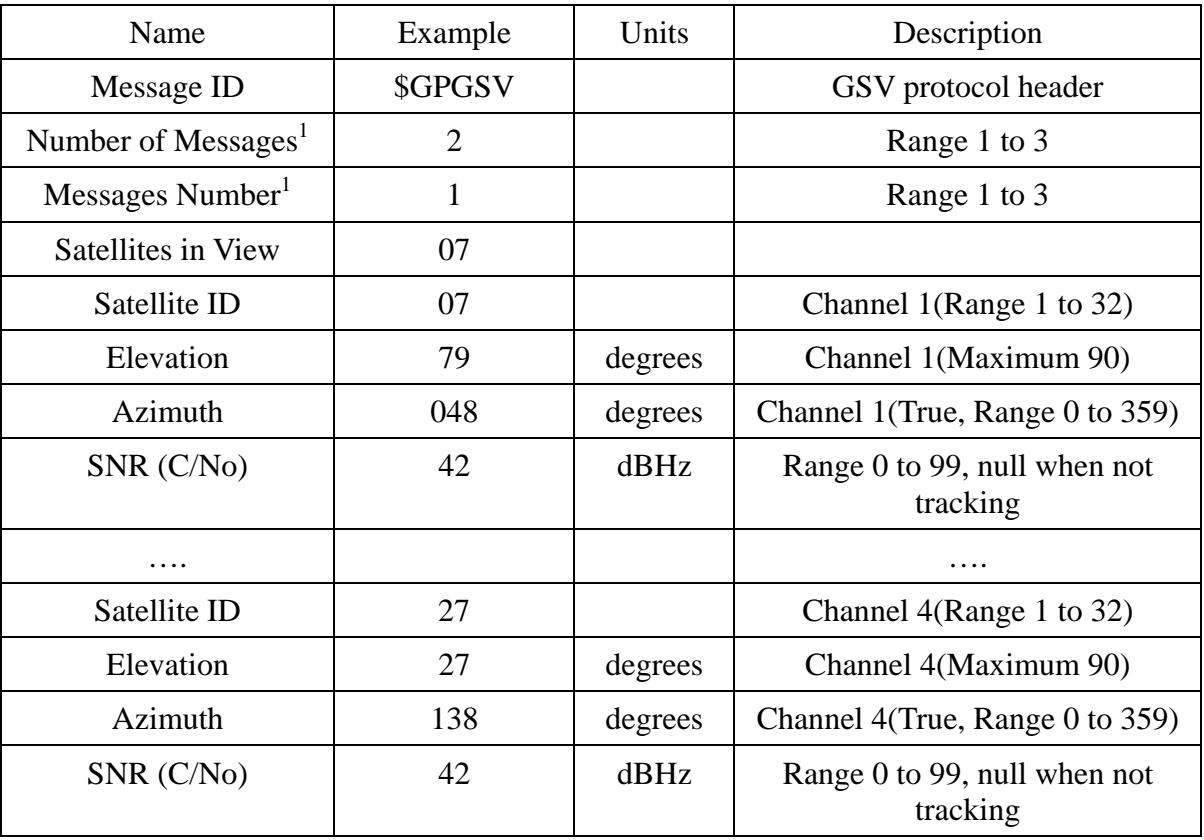

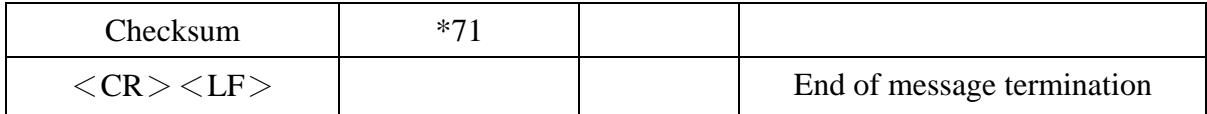

### **RMC**-**Recommended Minimum Specific GNSS Data**

Table 5 contains the values of the following example: \$GPRMC, 161229.487, A, 3723.2475, N, 12158.3416, W, 0.13, 309.62, 120598, ,\*10

#### **TABLE 5 RMC DATA FORMAT**

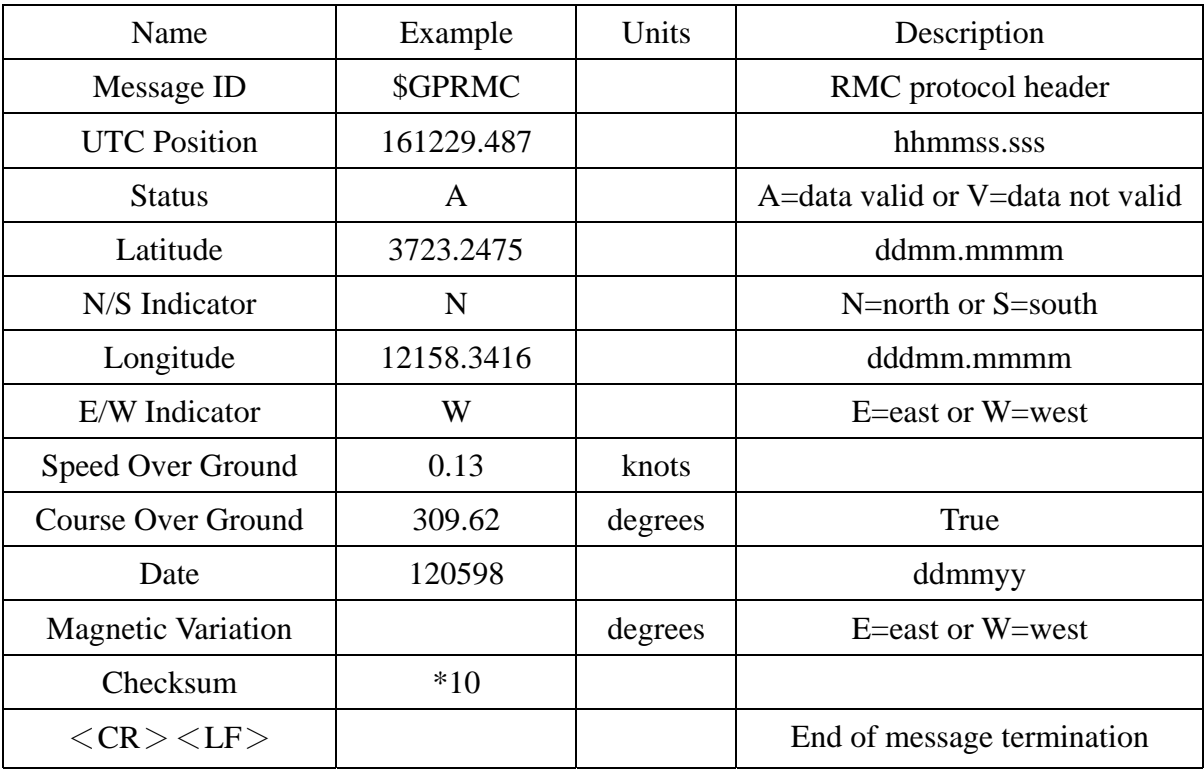

# **Troubleshooting**

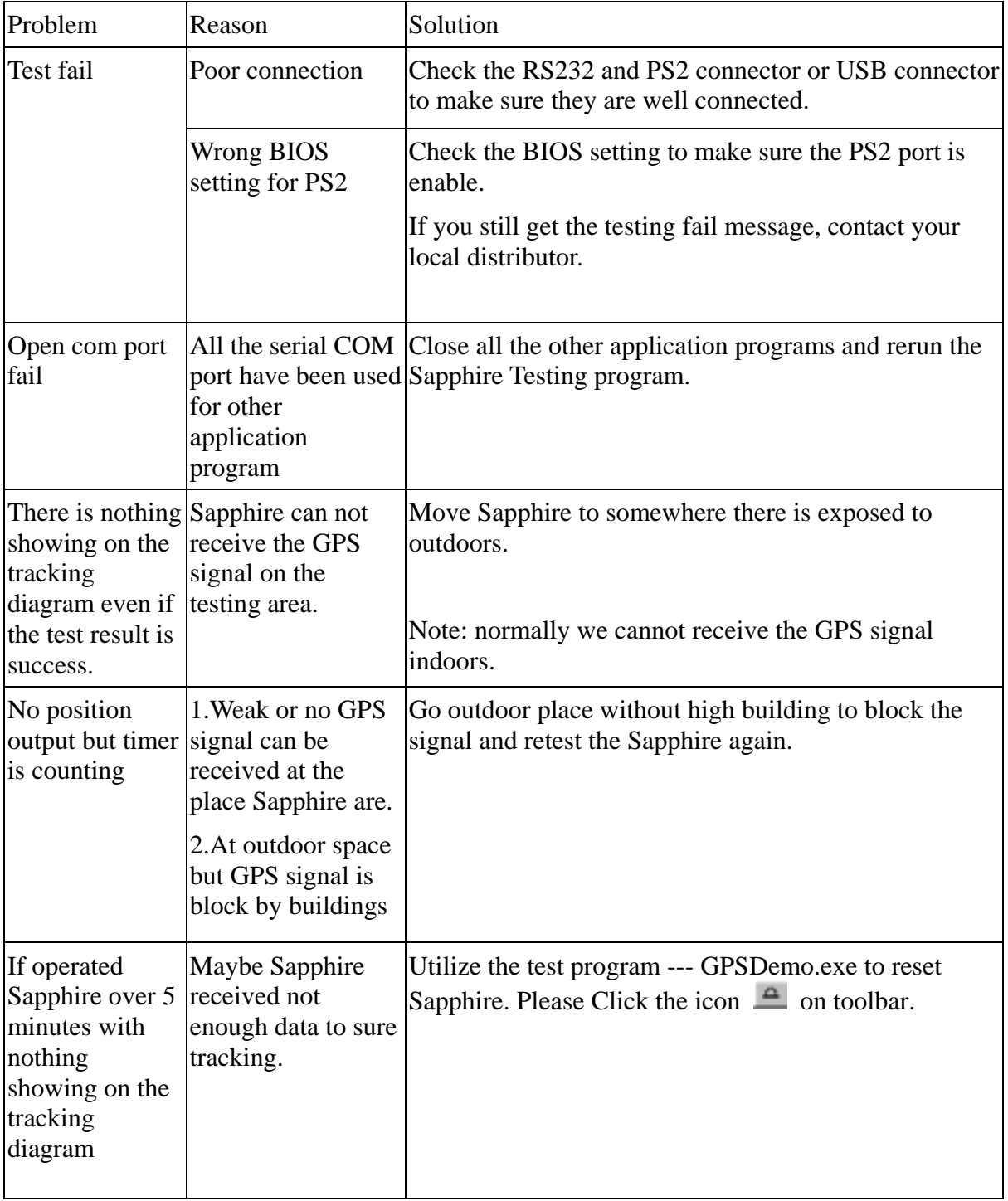

# **Appendix : Connector Interface**

### **9 pin D-SUB**

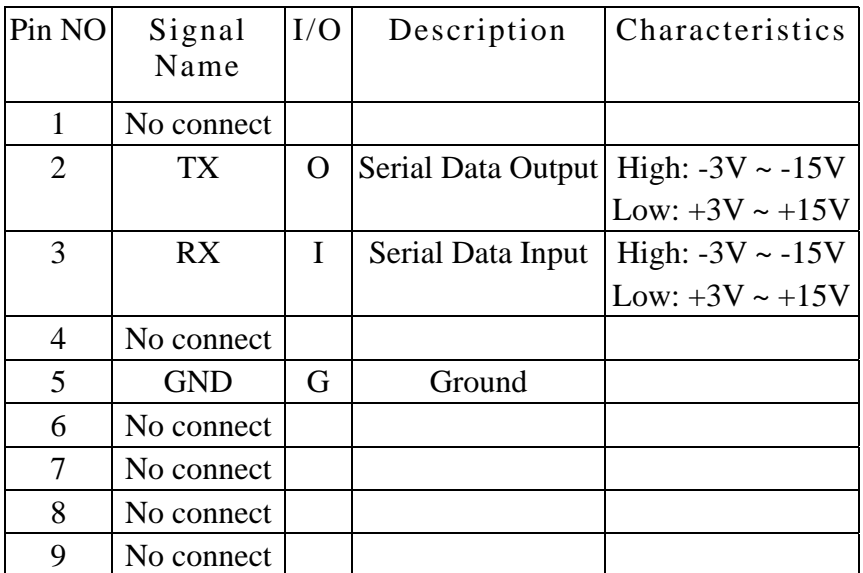

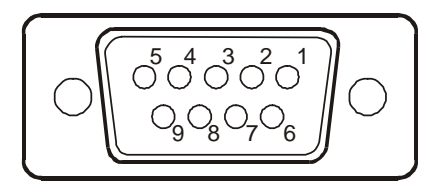

### **6 pin mini din**

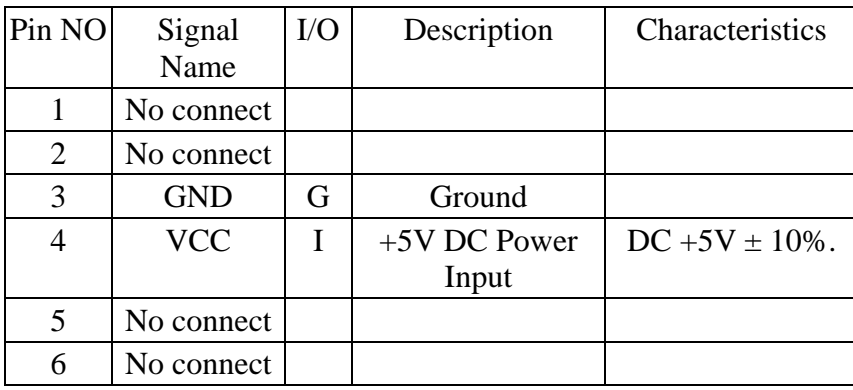

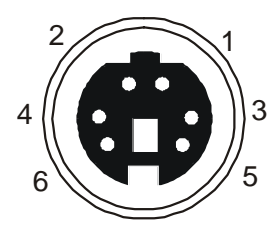

### **USB A Type Connector**

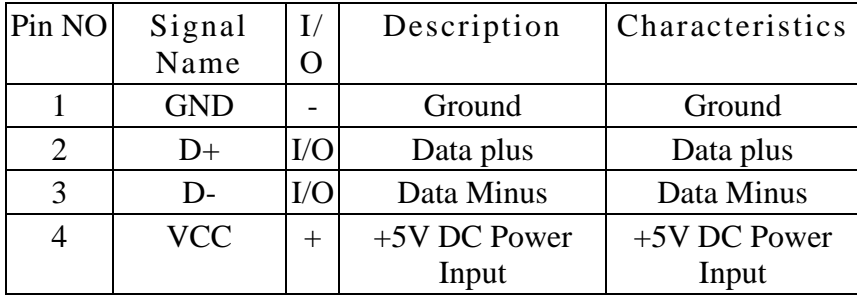

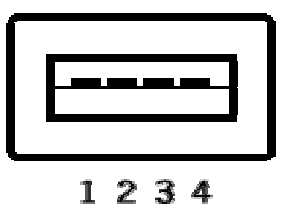

### **Limited Warranty**

RoyalTek Company Ltd. grants a warranty for this product for one year starting from the date of purchasing of the product. Please retain the sales receipt as proof of purchase. During the warranty period, the product is eligible for replacement in case of defects in material and workmanship. In such case, the defective unit will be repaired or replaced according to an assessment by RoyalTek. However this warranty does not cover damages caused by improper use or from unauthorized modifications by third parties. In addition, this warranty does not cover expendable materials and defects, which constitute as normal wear or tear. Please contact us as following:

# RoyalTek

1071 Chung Cheng Rd.,Suite 9F-1,Tao Yuan City,Taiwan,R.O.C.

Tel: 886-3-3569666

Fax: 886-3-3580050

Http://www.royaltek.com

e-mail: sales@ royaltek.com

Free Manuals Download Website [http://myh66.com](http://myh66.com/) [http://usermanuals.us](http://usermanuals.us/) [http://www.somanuals.com](http://www.somanuals.com/) [http://www.4manuals.cc](http://www.4manuals.cc/) [http://www.manual-lib.com](http://www.manual-lib.com/) [http://www.404manual.com](http://www.404manual.com/) [http://www.luxmanual.com](http://www.luxmanual.com/) [http://aubethermostatmanual.com](http://aubethermostatmanual.com/) Golf course search by state [http://golfingnear.com](http://www.golfingnear.com/)

Email search by domain

[http://emailbydomain.com](http://emailbydomain.com/) Auto manuals search

[http://auto.somanuals.com](http://auto.somanuals.com/) TV manuals search

[http://tv.somanuals.com](http://tv.somanuals.com/)